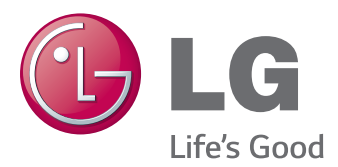

# 使用手冊 IPS LED 顯示器 (LED 顯示器 )

使用產品前,請先詳閱安全資訊。

34UM95-PD 34UM95-PE 34UM94-PD IPS LED 顯示器 (LED 顯示器 ) 型號清單

# **目錄**

#### **[授權](#page-2-0)**

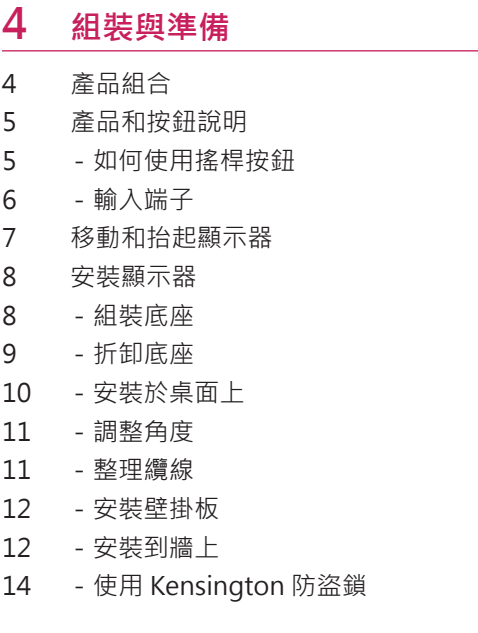

#### **[使用顯示器](#page-14-0)**

- [連接到電腦](#page-14-0)
- 15 HDMI 連線
- 16 DisplayPort 連接
- 16 Thunderbolt  $($ )連接
- [連接至](#page-16-0) AV 裝置
- 17 HDMI 連線
- [連接周邊設備](#page-16-0)
- 17 USB 纜線連接 電腦
- [- 連接耳機](#page-17-0)

#### **安裝 LG MONITOR [SOFTWARE](#page-18-0)**

### **[使用者設定](#page-21-0)**

- [啟動主選單](#page-21-0)
- [- 主選單功能](#page-21-0)
- [使用者設定](#page-22-0)
- [- 選單設定](#page-22-0)
- [- 子母畫面比率](#page-23-0)
- [- 功能](#page-24-0)
- 26 PBP
- [- 影像](#page-26-0)
- [- 色濃度](#page-27-0)
- [- 設定](#page-28-0)
- [- 重新設定](#page-29-0)
- [- 讀取器](#page-30-0)

#### **[疑難排解](#page-31-0)**

#### **[產品規格](#page-33-0)**

- 原廠支援模式 [\(預設模式、HDMI/](#page-34-0) [DisplayPort/Thunderbolt](#page-34-0) PC)
- [HDMI](#page-34-0) 計時 (視訊)
- [LED](#page-34-0) 電源

#### **[適當姿勢](#page-35-0)**

 [使用顯示器的適當姿勢](#page-35-0)

# <span id="page-2-0"></span>**授權**

每個型號具有不同的授權。 請瀏覽 www.lg.com 以取得關於授權的更多資訊。

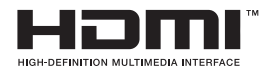

HDMI 和 HDMI 高解析多媒體介面等名詞及 HDMI 標誌為 HDMI Licensing, LLC 在美國和其他國家的商標或註冊商標。

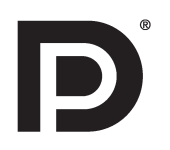

VESA、VESA 標誌、Display Port Compliance 標誌和雙模式來源裝置的 Display Port Compliance 標誌是 Video Electronics Standards Association 的註冊商標。

## <span id="page-3-0"></span>**組裝與準備**

### **產品組合**

請先檢查包裝盒內是否包含所有元件,再使用本產品。 如果缺少任何元件,請連絡您購買本產品的零售商店。 請注意,產品和相關元件外觀可能與此處顯示的不同。

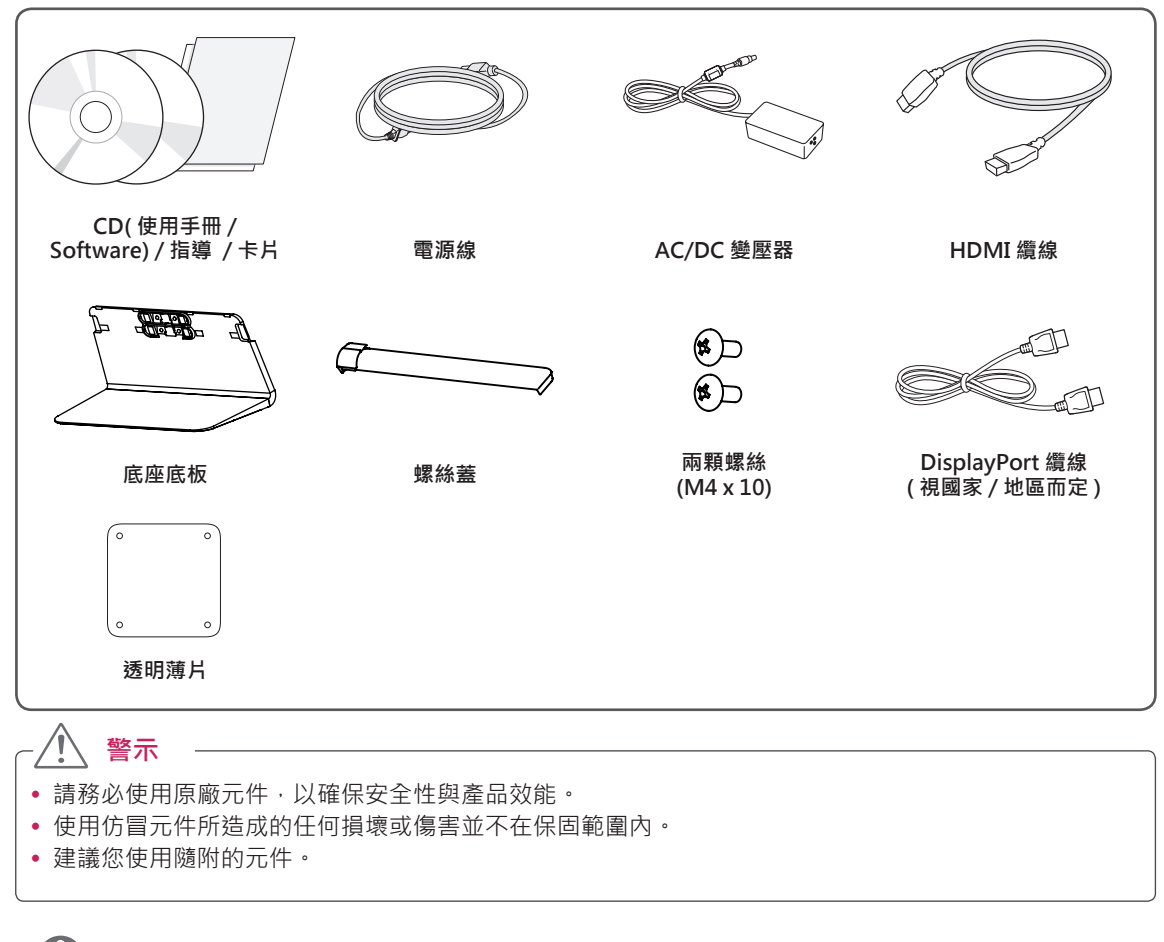

#### **注意**

- y 元件外觀可能與此處顯示的不同。
- 為提升產品效能,本手冊包含的所有產品資訊和規格可能變更,恕不事先通知。
- 若要購買選購配件,請瀏覽電子用品商店或線上購物網站,或連絡您當初購買產品的零售商店。
- 隨附的電源線可能因地區而異。

### <span id="page-4-0"></span>**產品和按鈕說明**

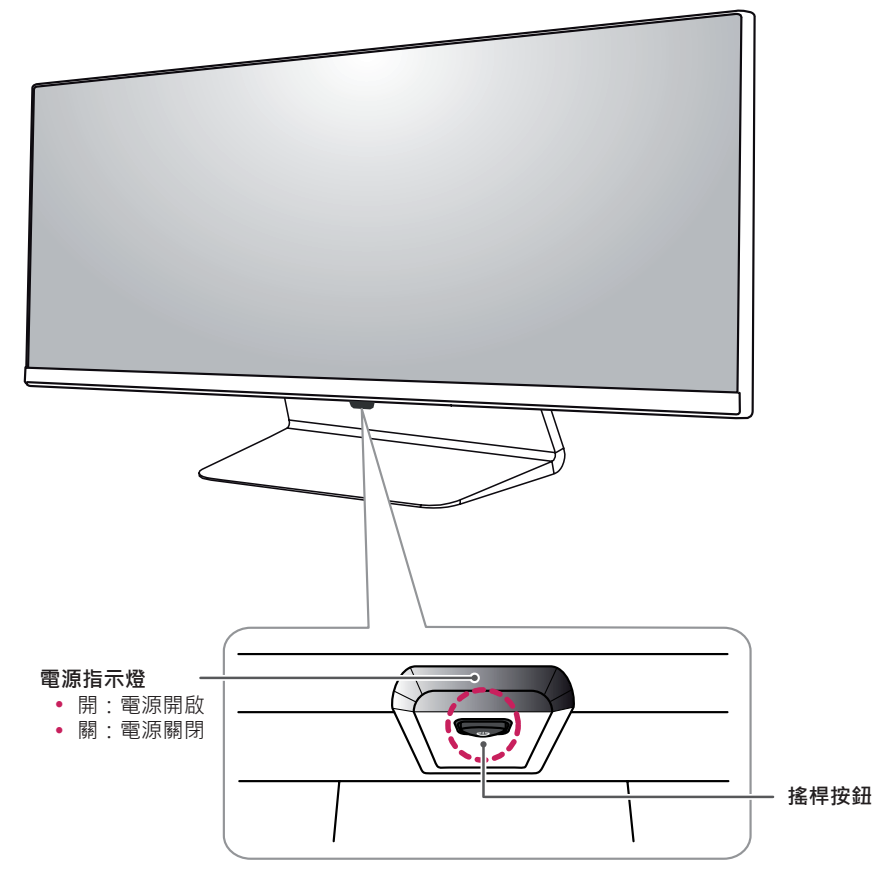

#### **如何使用搖桿按鈕**

您只要按下搖桿按鈕或用手指左右加以移動,即可輕鬆地控制顯示器的功能。

**基本功能**

|    | ௹                    | 電源開啟     | 用手指按一下搖桿按鈕,即可開啟顯示器電源。  |
|----|----------------------|----------|------------------------|
|    |                      | 電源關閉     | 用手指按住搖桿按鈕一下,即可關閉顯示器電源。 |
|    | $\blacktriangleleft$ | 音量<br>控制 | 您可以向左 / 向右移動搖桿按鈕以控制音量。 |
| 注意 |                      |          |                        |

y 搖桿按鈕位於顯示器底部。

• 開啟顯示器電源前,請確定產品背面的 DC 開關已開啟。 (僅適用於 34UM95-PE)

#### <span id="page-5-0"></span>**輸入端子**

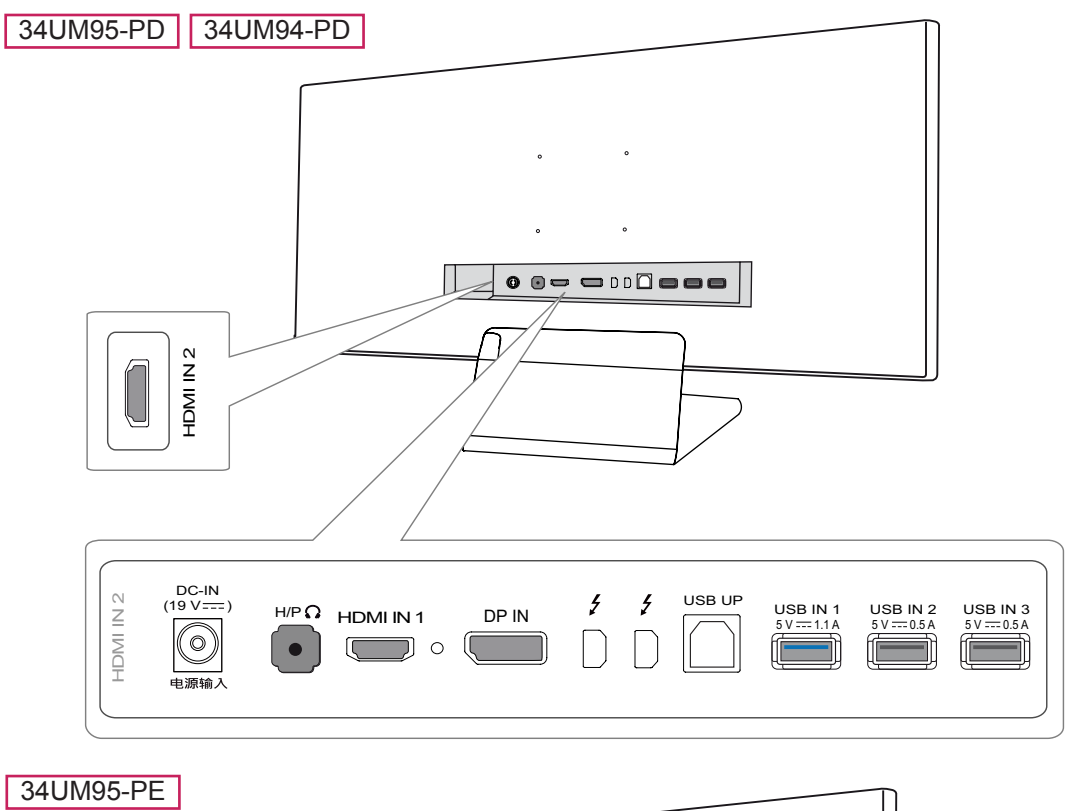

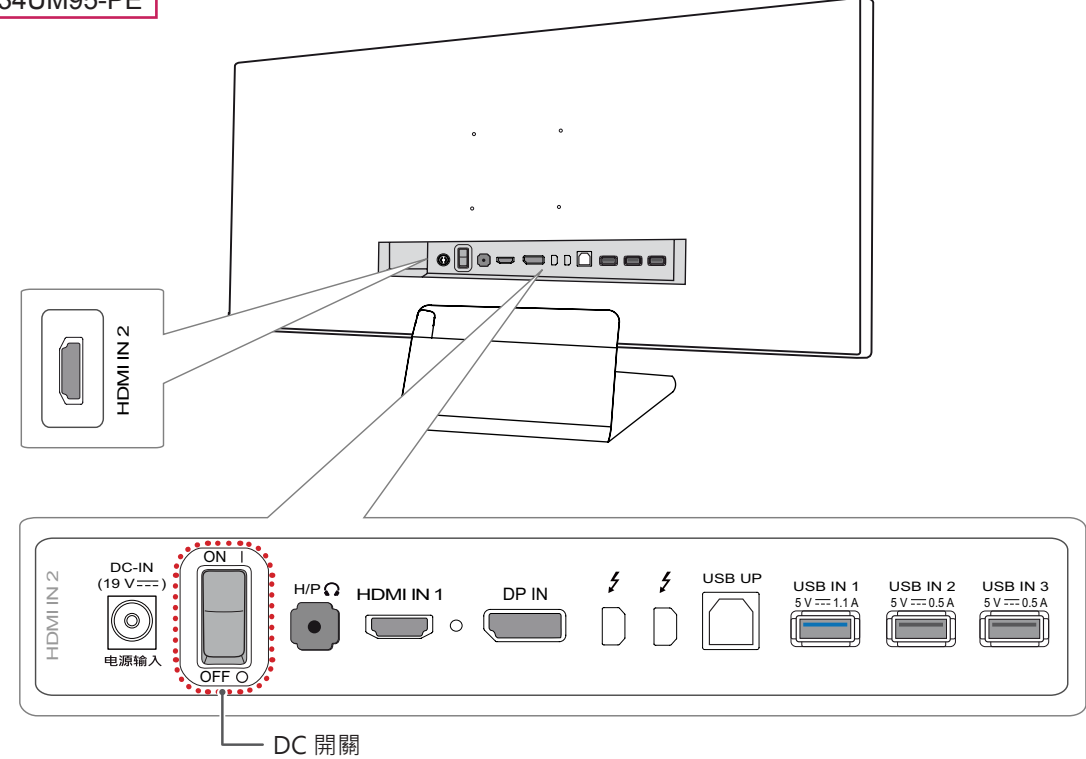

### <span id="page-6-0"></span>**移動和抬起顯示器**

無論形狀與大小,要移動或抬起顯示器時,請遵照 這些指示以防止顯示器刮傷或損壞,並且確保安全 搬運。

- 嘗試移動顯示器前,建議您將顯示器裝在最初 隨附的紙箱或包裝材料中。
- 移動或抬起顯示器之前,請先拔除電源線與所 有其他纜線。
- 牢牢握住顯示器邊框的底部與側邊。 請勿抓握 面板本身。

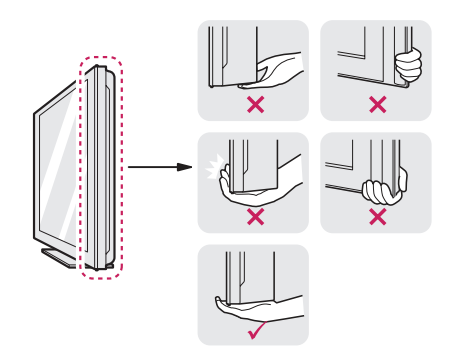

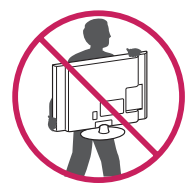

- 抓握顯示器時,螢幕應朝向自己,以防止刮傷 螢幕。
- 搬運顯示器時,請勿讓顯示器受顛簸或過度震 動。

• 移動顯示器時,請維持顯示器直立,勿將顯示 器轉向或傾斜。

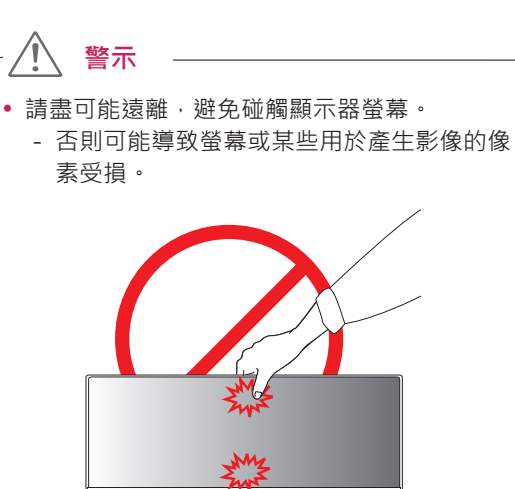

• 如果您未搭配底座底板使用顯示器面板, 顯示 器面板的搖桿按鈕可能會導致顯示器搖晃並掉 落,因而造成顯示器損壞或人身傷害。 此外, 這也可能會導致搖桿按鈕故障。

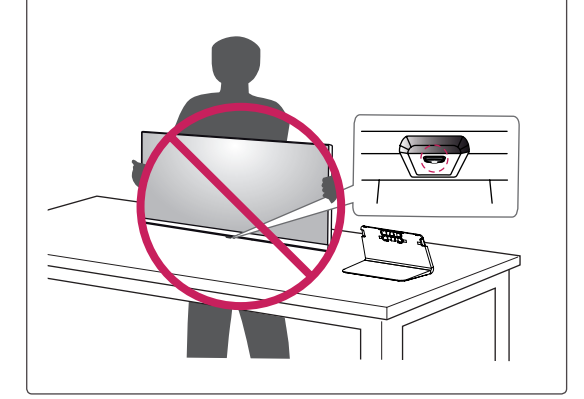

### <span id="page-7-0"></span>**安裝顯示器**

#### **組裝底座**

1 面朝下放置螢幕。

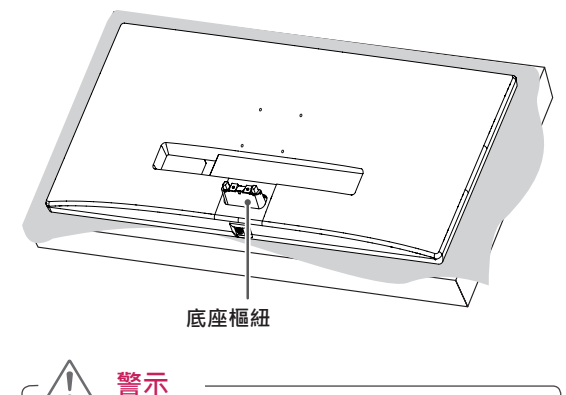

- 為了防止螢幕刮傷,請以軟布蓋住表面。
- 2 將底座底板安裝到底座樞紐上,如圖所示。 將 兩顆螺絲固定在底座底板背面並閤上螺絲蓋。

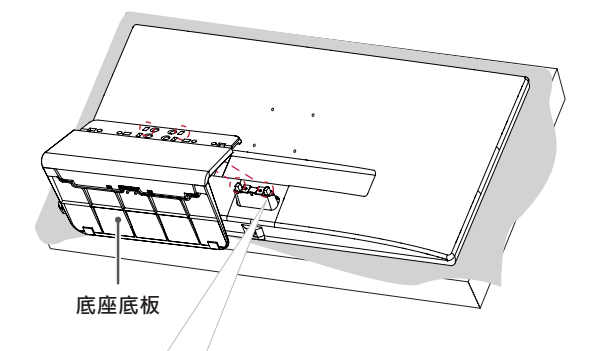

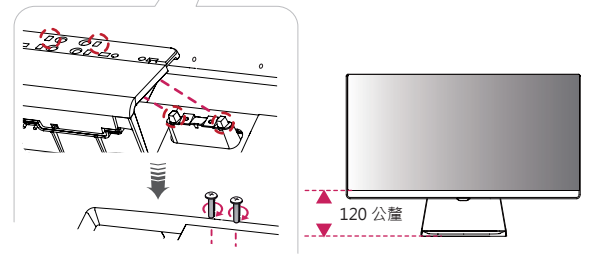

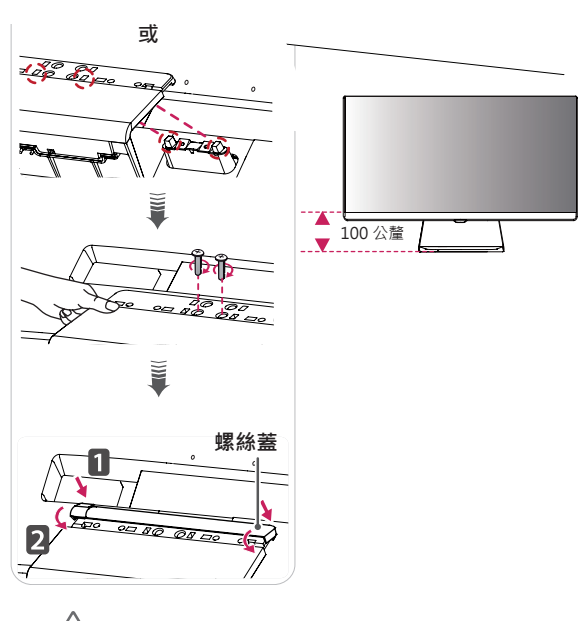

- **警示**
- y 底座高度可以 **20 公釐**的級距調整。
- 將底座底板安裝到底座樞紐後,當您在鎖緊螺 絲時,請務必用手握住底座底板。 否則產品可 能掉落,造成人員受傷或產品損壞。
- y 請小心不要讓您的手被螺絲蓋邊緣弄傷。
- 若在固定螺絲時過度用力,可能會導致顯示器 受損。 這麼做所造成的損害不在產品保固範圍 內。
- 如果您未搭配底座底板使用顯示器面板,顯示 器面板的搖桿按鈕可能會導致顯示器搖晃並掉 落,因而造成顯示器損壞或人身傷害。 此外, 這也可能會導致搖桿按鈕故障。

#### <span id="page-8-0"></span>**折卸底座**

1 面朝下放置螢幕。

- 為了防止螢幕刮傷,請以軟布蓋住表面。 **警示**
- 2 從底座底板拆卸螺絲蓋,如圖所示,然後卸除 背面的兩顆螺絲以便從樞紐拆卸底座底板。

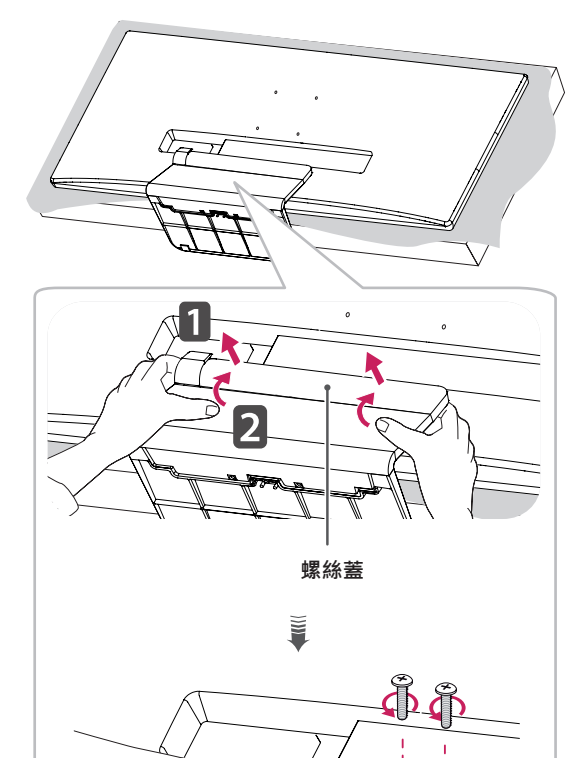

Po

OΖ

 $\gg$ 

55

20°

 $\overline{\mathcal{O}_{\mathcal{O}}}$ 

<u>II ac</u>

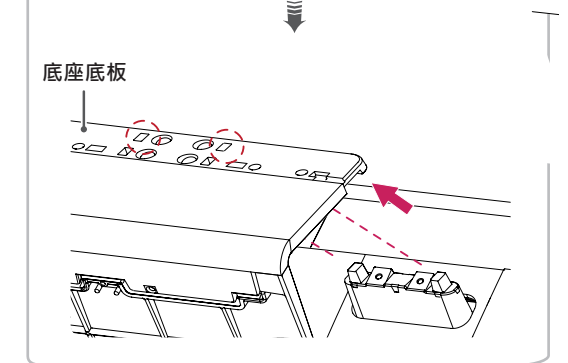

#### $\bigwedge$ **警示**

- 本文件中的圖例呈現的是一般程序,因此圖例 可能會與實際產品的外觀有所不同。
- •請勿以僅握住底板、上下顛倒的方式搬運本顯 示器。 這可能會造成顯示器掉出底座,並導致 人員受傷。
- 抬起或移動顯示器時,請勿碰觸顯示器螢幕。 對顯示器螢幕施力可能會損壞顯示器螢幕。
- 如果您未搭配底座底板使用顯示器面板,顯示 器面板的搖桿按鈕可能會導致顯示器搖晃並掉 落,因而造成顯示器損壞或人身傷害。 此外, 這也可能會導致搖桿按鈕故障。
- 卸除螺絲以便從樞紐拆卸底座底板時,請務必 用手握住底座底板。 否則產品可能掉落,造成 人員受傷或產品損壞。

#### <span id="page-9-0"></span>**安裝於桌面上**

1 提起顯示器,並以直立方式將顯示器放在桌面 上。放置在離牆壁至少10公分處,確保有足夠 的通風。

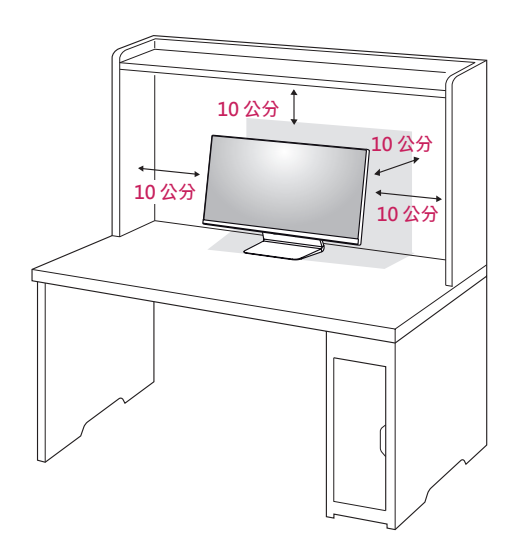

2 先將電源轉接器連接至顯示器,再將電源線插 入牆壁插座。

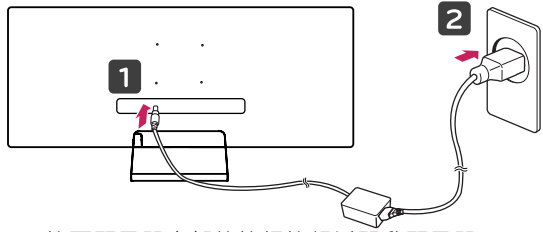

3 按下顯示器底部的搖桿按鈕以開啟顯示器。

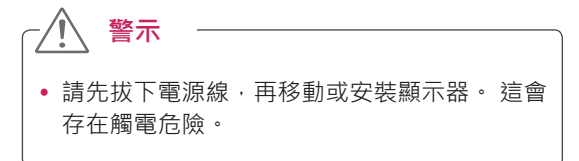

#### **連接電源線的注意事項**

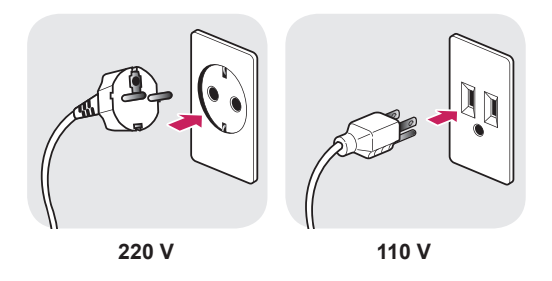

- •請務必使用產品包裝隨附的電源線,並將其連 接至接地電源插座。
- 如果您需要其他電源線,請聯絡您當地的經銷 商或最近的零售商店。

#### <span id="page-10-0"></span>**調整角度**

- 1 將安裝至底座底板的顯示器以直立方式放置。
- 2 調整螢幕的角度。 您可以向前或向後 -5° 至 15° 調整螢幕角度,以獲得舒適的觀賞體驗。

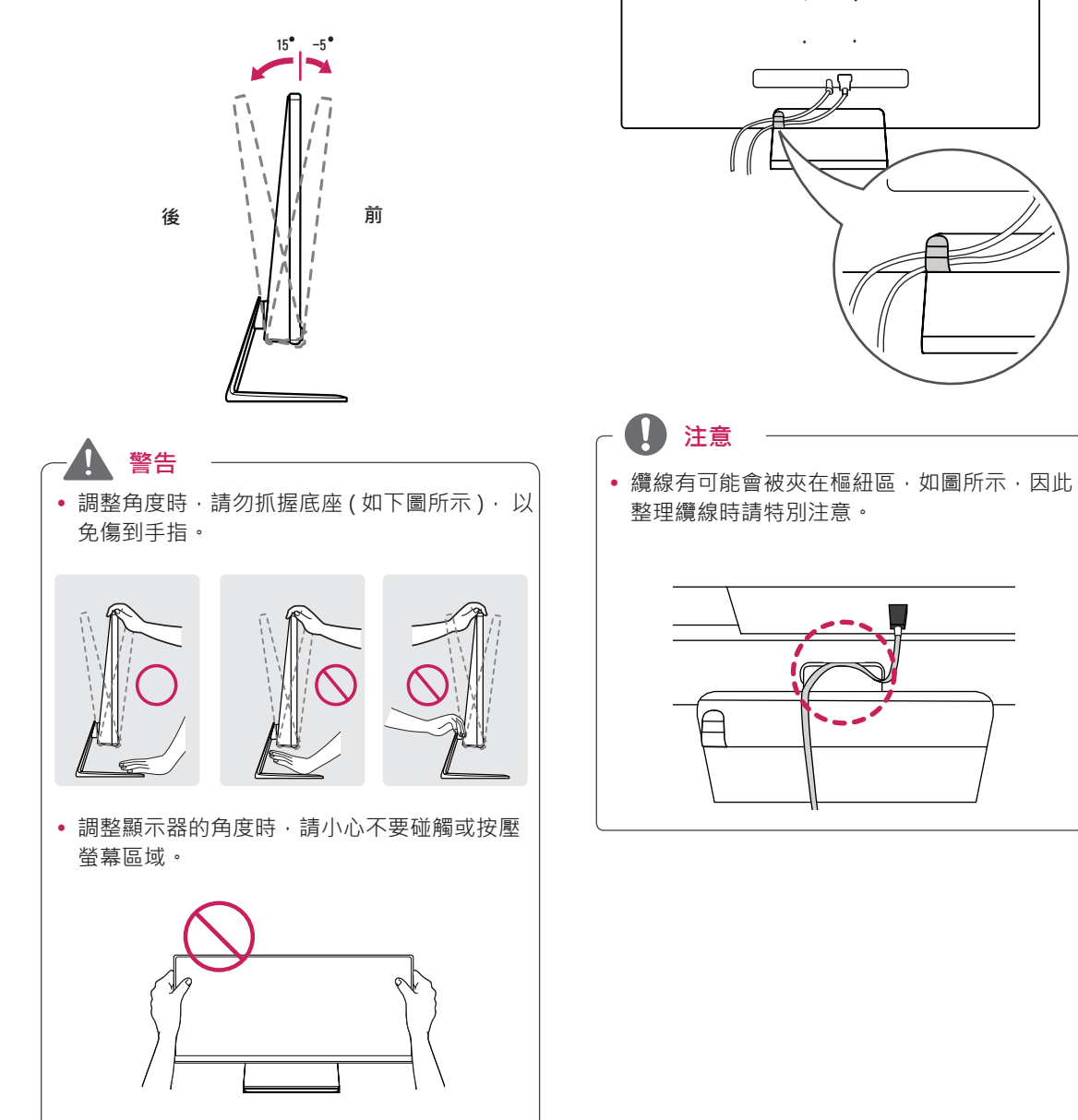

**整理纜線**

使用底座底板的整線夾整理纜線,如圖所示。

#### <span id="page-11-0"></span>**安裝壁掛板**

這部顯示器支援壁掛板或其他相容裝置的規格。

- 1 面朝下放置螢幕。 為了防止螢幕刮傷,請以軟 布蓋住表面。
- 2 將壁掛板放置在顯示器上,再將壁掛板與螺絲孔 對齊。
- 3 將透明薄片安裝到顯示器背面並對齊螺絲孔。

**透明薄片 (PET 薄片 )** O

- 4 將壁掛板放置在顯示器上,再將壁掛板與螺絲孔 對齊。
- 5 使用螺絲起子,鎖緊四顆螺絲,將壁掛板固定在 顯示器上。

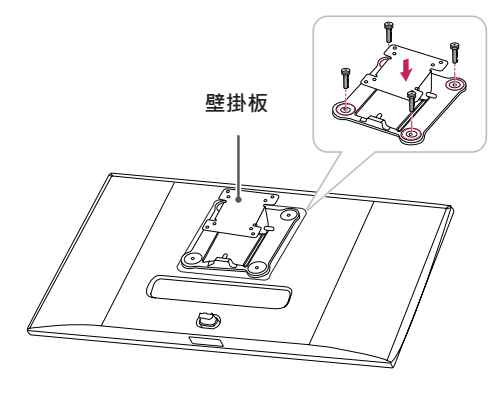

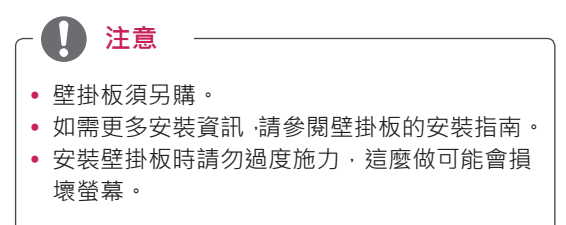

#### **安裝到牆上**

請於距離牆壁至少 10 公分處安裝顯示器,並讓顯 示器的每一側與牆壁之間保留約 10 公分的空間, 確保足夠的通風。 您可從當地的零售商店取得詳細 的安裝指示。 或者,請參閱手冊以了解如何安裝和 設置傾斜的壁掛支架。

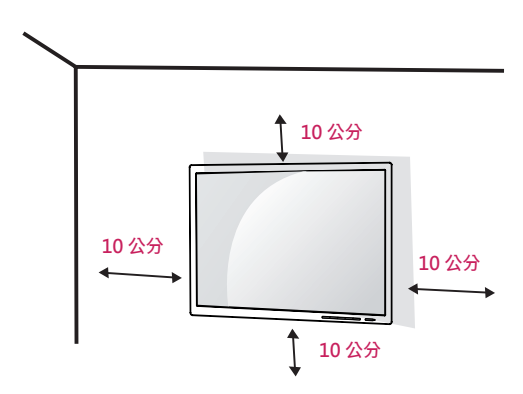

若要將顯示器安裝在牆上,請將壁掛支架 (選購) 裝到顯示器的背面。

請確定壁掛支架已牢牢固定至顯示器及牆壁。

- 1 若使用超過標準長度的螺絲,產品內部可能因 而損壞。
- 2 非 VESA 標準螺絲可能損傷產品並導致顯示器 掉落。使用非標準螺絲而造成的任何意外事故, LG Electronics 概不負責。

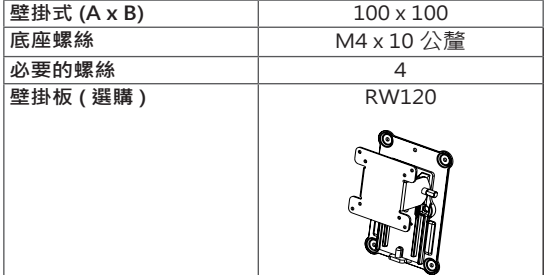

• 壁掛式 (A x B)

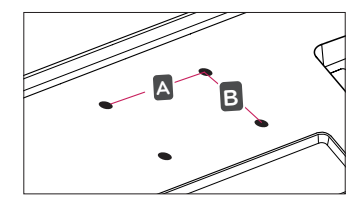

### **注意**

- y 請使用 VESA 標準所指定的螺絲。
- y 壁掛組件包括安裝指南與所有必要零件。
- y 壁掛支架為選購配件。 您可以向當地經銷商購買 選購配件。
- 對於各個壁掛支架,其螺絲的長度可能不同。 請 務必使用合適的長度。
- 如需更多資訊,請參閱壁掛支架的使用者手冊。
- **警示** • 請先拔下電源線,再移動或安裝顯示器以避免觸 電。 • 在天花板或傾斜的牆上安裝顯示器可能會導致 顯示器掉落,進而導致受傷。 請使用經過授權 的 LG 壁掛架,並洽詢當地經銷商或合格的人員。 • 若在固定螺絲時過度用力,可能會導致顯示器受 損。這麼做所造成的損害不在產品保固範圍內。 y 請使用符合 VESA 標準的壁掛支架和螺絲。 使 用或誤用不當元件所造成的損害不在產品保固 範圍內。 • 從顯示器背面測量時,每個安裝螺絲的長度必須 為 8 公釐以下。 壁掛板 **Jak** 顯示器背面 壁掛板 顯示器背面 螺絲尺寸<br>:M4 x L10 最大 8 公釐

### <span id="page-13-0"></span>**使用 Kensington 防盜鎖**

Kensington 防盜安全系統的接頭位於顯示器背面。 如需更多安裝與使用的相關資訊,請參閱 Kensington 防盜鎖的使用者手冊或瀏覽網站 http://www.kensington.com。

使用 Kensington 防盜安全系統纜線,將顯示器安 裝至桌面。

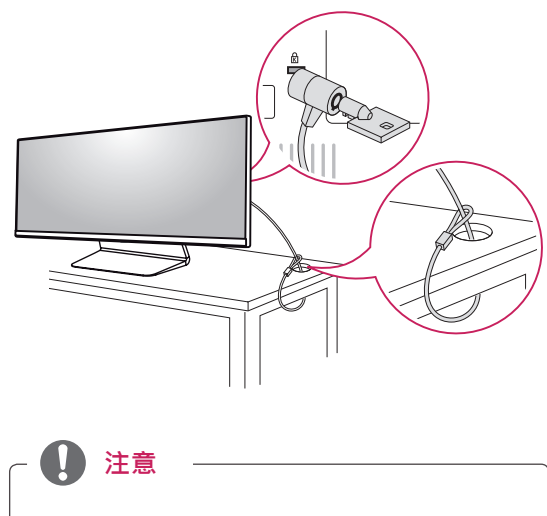

y Kensington 防盜安全系統為選購配件。 您可以 向大多數電子用品商店購買選購配件。

繁體中文

# <span id="page-14-0"></span>**使用顯示器**

y 下列指示是根據 34UM95-PD 型號而制定。 本 手冊中的圖例可能與實際的產品有所差異。

按下搖桿按鈕,移至 [選單]→ [容易控制]→ [輸入] ,然後選擇輸入選項。

### **警示**

- •請勿長時間按壓螢幕。 這可能會導致影像扭 曲。
- y 請勿在螢幕上長時間顯示靜態影像。 否則可 能會產生殘影。 如果可以的話,請使用螢幕 保護程式。

**注意**

- 將電源線連接至插座時,請使用接地(3孔)的 多孔插座或接地的電源插座。
- 在低溫地區開啟顯示器時,顯示器可能會閃爍。 此為正常現象。
- •畫面上有時可能出現一些紅點、綠點或藍點。 此為正常現象。

#### **連接到電腦**

- y 本顯示器支援 \* 隨插即用功能。
- \* 隨插即用:可讓您將裝置新增至電腦,而不必重 新設定任何項目,或手動安裝任何驅動程式。

#### **HDMI 連線**

將數位視訊和音訊訊號從電腦傳輸至顯示器。 使用 HDMI 纜線將電腦連接至顯示器,如下圖所示。

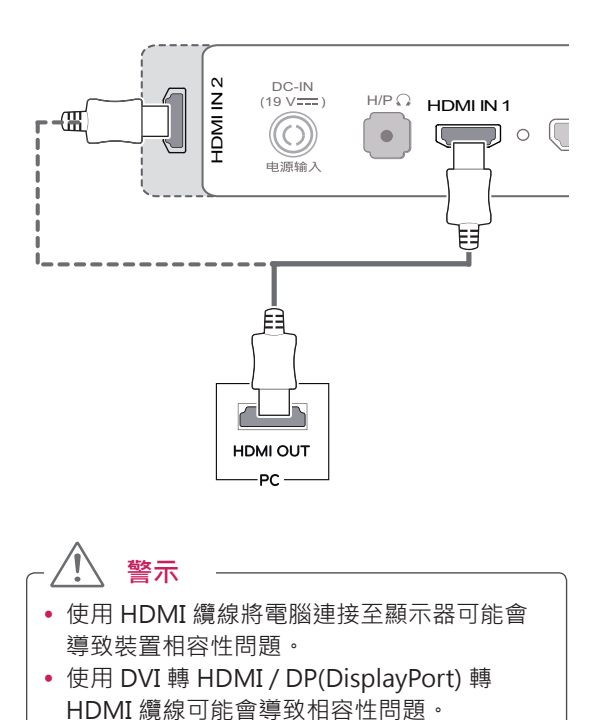

#### <span id="page-15-0"></span>**DisplayPort 連接**

將數位視訊和音訊訊號從電腦傳輸至顯示器。 使用 Display Port 纜線將顯示器連接至電腦時,如下圖 所示:

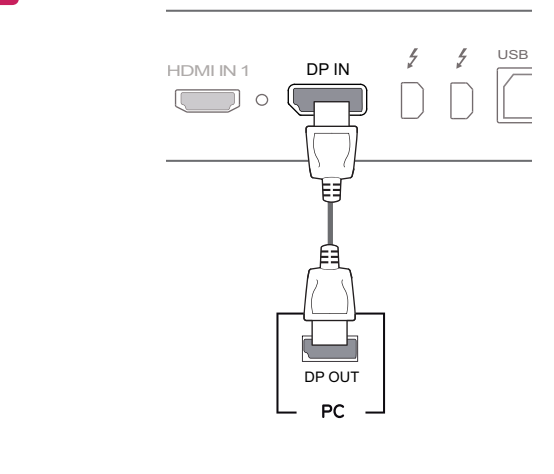

**注意**

(19 V ) H<sub>DMI</sub> IN1 DP IN1 DP IN1 DP IN1 DP IN1 DP IN1 DP IN1 DP IN1 DP IN1 DP IN1 DP IN1 DP IN1 DP IN1 DP IN1 DP IN1 DP IN1 DP IN1 DP IN1 DP IN1 DP IN1 DP IN1 DP IN1 DP IN1 DP IN1 DP IN1 DP IN1 DP IN1 DP IN1 DP IN1 DP IN1

- 視電腦的 DP(DisplayPort) 版本而定,可能沒 有視訊或音訊輸出插孔。
- y 若要使用 Mini DP 轉 DP (Mini DisplayPort 轉 DisplayPort) 纜線, 建議您使用 DisplayPort 1.2 纜線。

USB IN 2

USB IN 3

#### **Thunderbolt ( ) 連接**

您可以透過 Thunderbolt 連接埠將您的高解析度顯 示器或高效能資料裝置連接至本顯示器。 請使用 Thunderbolt 纜線將外部裝置連接至顯示 器,如下圖所示。

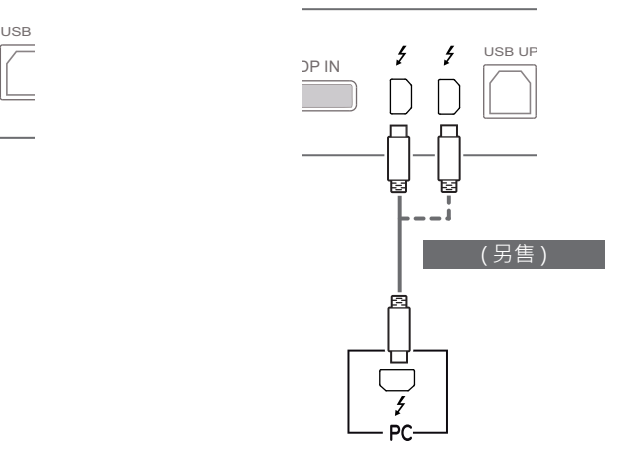

#### **注意**

- y 每個連接埠的最大資料傳輸速率為 20 Gb/s。
- 請務必使用經 Thunderbolt (  $\ell$  ) 認證的纜線。 否則可能會導致裝置故障。
- 等環境中均受支援。 • Thunderbolt  $($   $)$   $\oplus$  Windows  $7 \cdot$  Windows 8 和新的 Mac Pro (Mac OS 10.9.1 或更新版本 )
- →<br> 必須安裝光碟使用手冊上的 ASM 驅動程式才 │ z'<br>黒 能使用 Thunderbolt (  $\sharp$  ) 連接埠。
- 是否可使用 Thunderbolt (  $\sharp$  ) 和菊鏈 (daisychaining) 技術來設定雙重顯示器將取決於您顯 示卡的效能。

### <span id="page-16-0"></span>**連接至 AV 裝置**

#### **HDMI 連線**

HDMI 會將數位視訊和音訊訊號從 AV 裝置傳輸至 顯示器。使用 HDMI 纜線將 AV 裝置連接至顯示器, 如下圖所示。

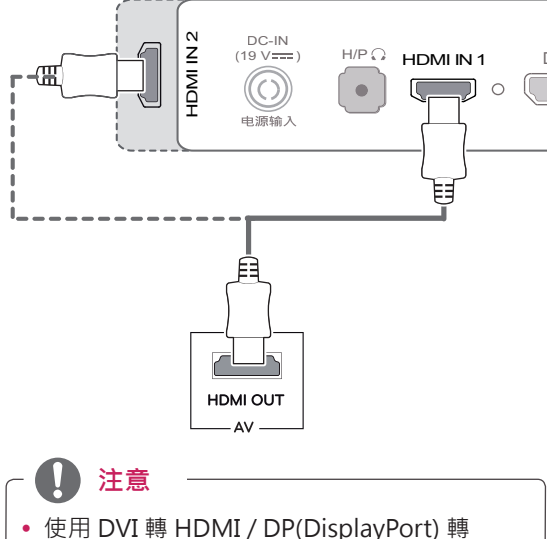

#### HDMI 纜線可能會導致相容性問題。

### **連接周邊設備**

#### **USB 纜線連接 - 電腦**

本產品上的 USB 連接埠功能如同 USB 集線器。

**注意**

- OS Service Pack。 • 使用本產品前,請務必安裝最新的 Windows
- 周邊裝置須另購。
- USB 連接埠可以連接鍵盤、滑鼠或 USB 裝置。

### **警示**

使用 USB 裝置時的注意事項

- 可能無法辨識已安裝自動辨識程式或使用其本 身驅動程式的 USB 裝置。
- y 部分 USB 裝置可能不受支援或無法正確運作。
- y 建議在供電情況下使用 USB 集線器或硬碟機。 (如果供電不足,可能無法正確辨識 USB 裝 置。)
- 由於 USB IN 2 和 3 僅支援 USB 2.0,所以連 接 USB 3.0 裝置時,該連接埠可能無法發揮功 能。

#### <span id="page-17-0"></span>**HDMI/DP (DisplayPort) 連接** DP OUT

若要使用 USB 3.0, 請將產品的 A-B 型 USB 3.0 纜 線連接至電腦。 USB UP USB IN 3

可從電腦控制連接到 USB IN 連接埠的周邊裝置。

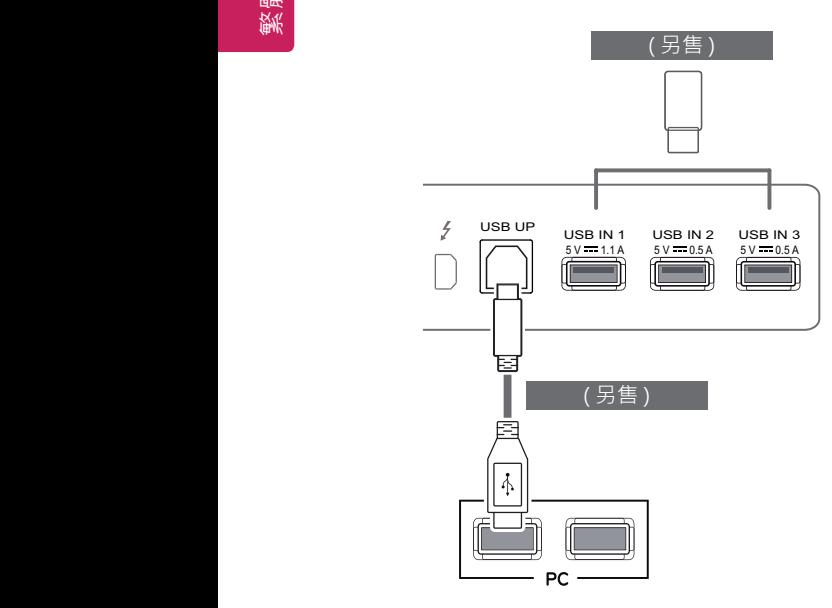

#### **Thunderbolt ( ) 連接**

可從電腦控制連接到 USB IN 連接埠的周邊裝置。 如果您在裝置連接至 Thunderbolt 連接埠時變更選 單上的輸入,則連接至 USB 連接埠的裝置可能無法 正常運作。

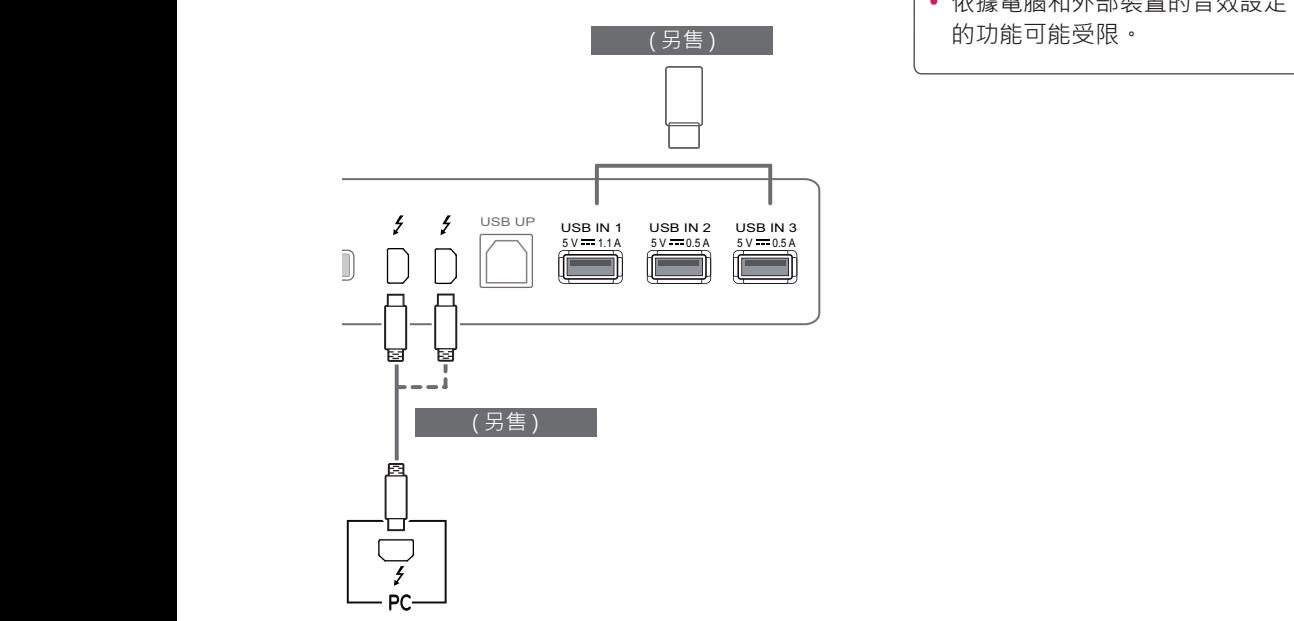

#### **連接耳機**

透過耳機連接埠將周邊設備連接至顯示器。 如圖所 不進行連接。

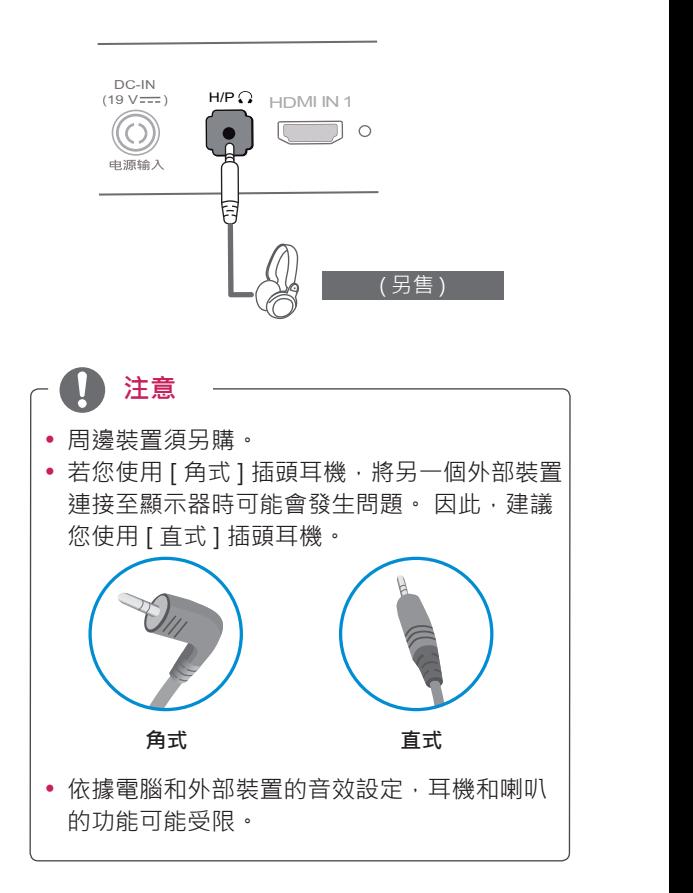

# <span id="page-18-0"></span>**安裝 LG MONITOR SOFTWARE**

將產品包裝箱中隨附之軟體光碟放入電腦的光碟機中,然後安裝 LG Monitor Software。

1 將 Internet Explorer 設定為預設的網頁瀏覽器。

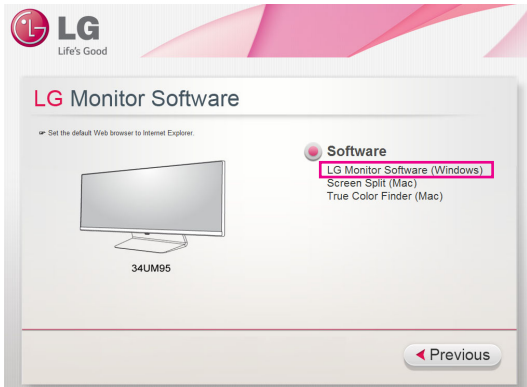

2 按一下 CD 主畫面上的 [LG Monitor Software]。檔案下載視窗出現時, 按一下 [Run] ( 執行 )。 ( 下列畫面可能視作業系統或 Internet Explorer 版本而異,但安裝方法相同。)

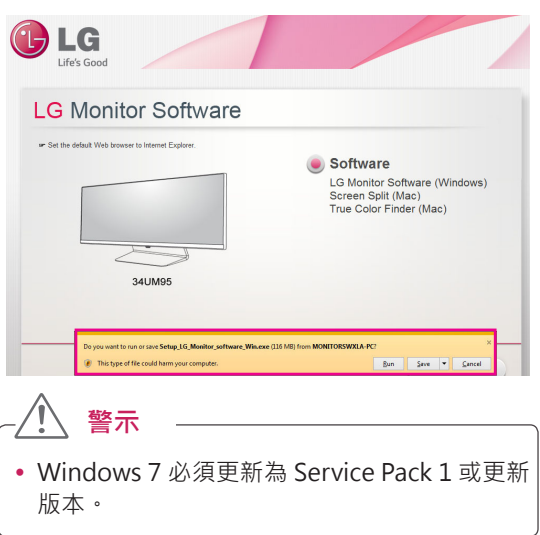

3 遵照指示進行安裝。

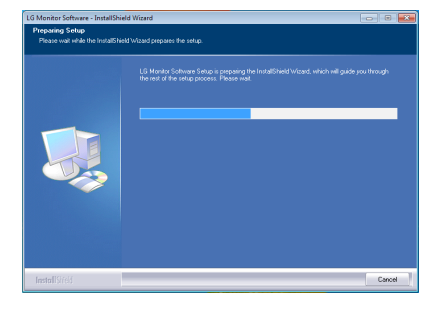

4 在 [License Agreement] ( 授權合約 ) 畫面上核 取 [I accept the terms of the agreement] (我 接受此合約條款) 核取方塊,然後按一下 [Next] ( 下一步 ) 按鈕。

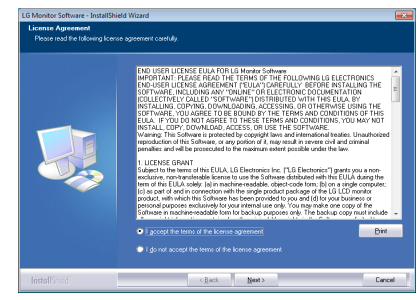

5 選擇想要安裝的程式。

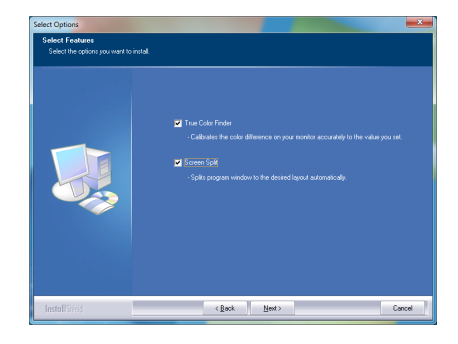

**注意**

- Screen Split: 此程式可讓您視需要自動分割程 式視窗。
- True Color Finder: 此程式可讓您依個人需求 精確調校顯示器的色彩輸出。
- 6 LG Monitor Software 隨即啟動安裝,如下所示:

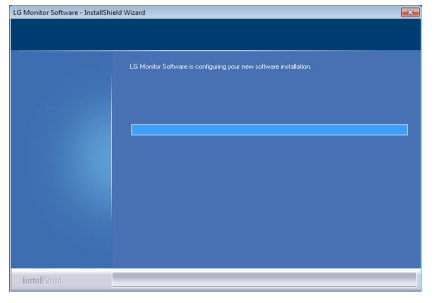

7 如果 ASM 驅動程式尚未安裝,則系統會自動加 以安裝。

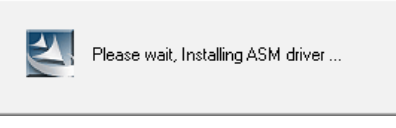

8 如果 TUSB3410 驅動程式尚未安裝,則系統會 自動加以安裝。如果顯示下列 Windows 安全性 訊息,請選擇 [ 仍安裝此驅動程式軟體 (I)]。

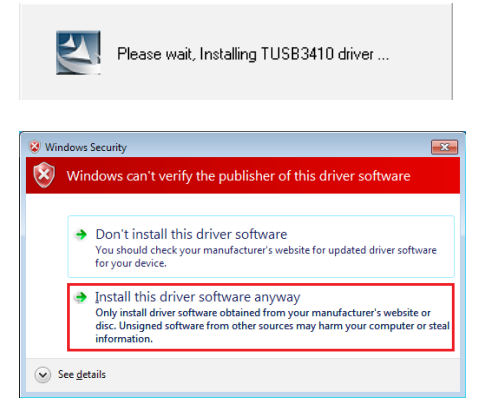

9 您在 [FUNCTION] ( 功能 ) 頁面上選擇的程式將 會自動安裝。

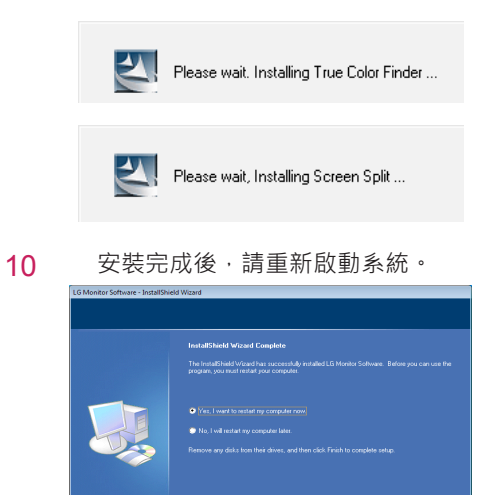

 $\begin{tabular}{|c|c|} \hline & Frich \\ \hline \end{tabular}$ 

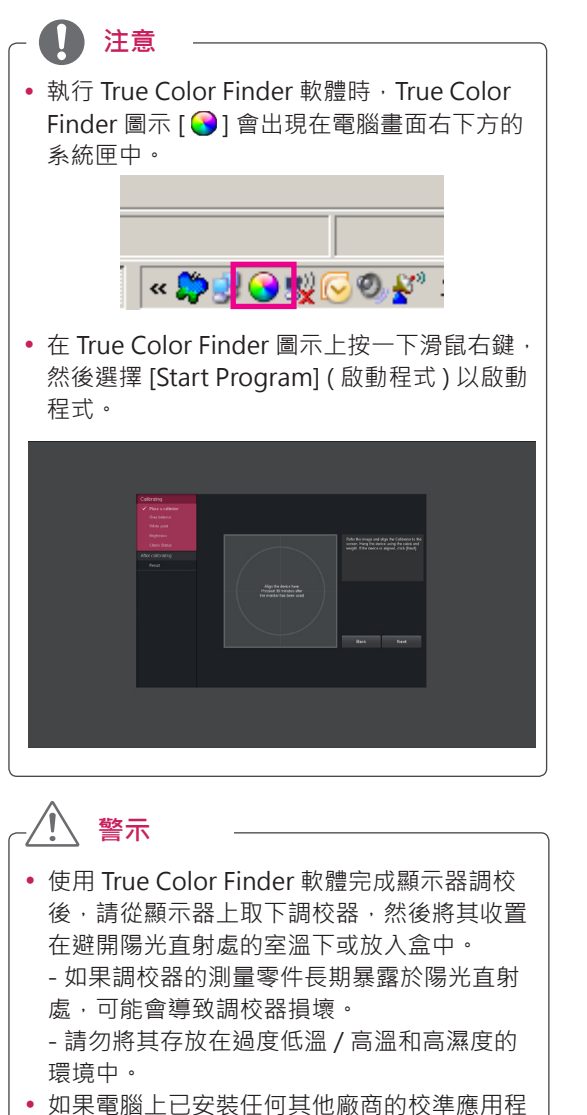

式,影像品質可能會受到兩個應用程式衝突的 影響。為了確保最佳效能,建議解除安裝其中 一個校準應用程式。

#### **注意**

- 若要使用 True Color Finder 功能,您必須購買 支援的調校器。
- 如需支援的調校器和圖形卡的詳細資料,請參 閱 True Color Finder 使用指南。
- 若已變更輸入連接埠,建議您重新調校顯示器 的影像品質。

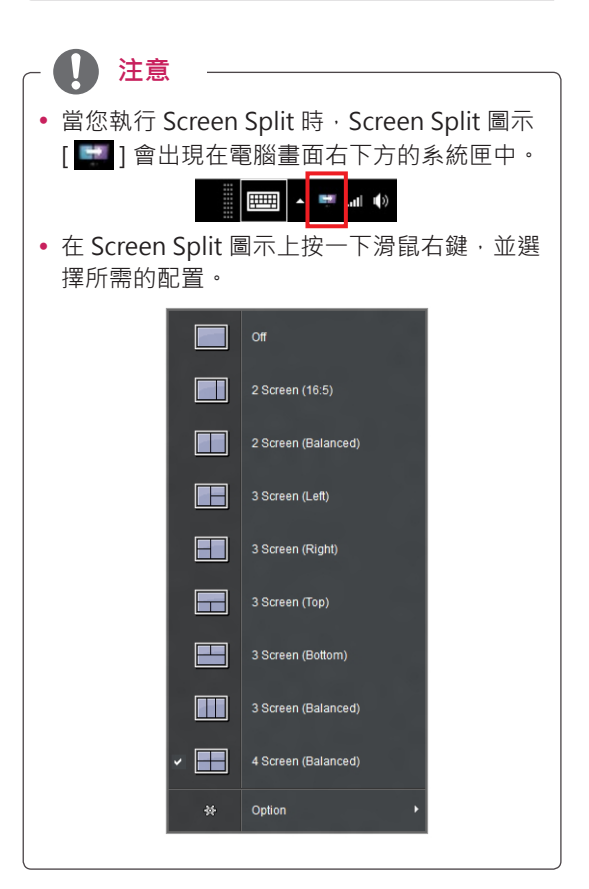

# <span id="page-21-0"></span>**使用者設定**

#### **啟動主選單**

- 1 按下顯示器底部的搖桿按鈕。
- 2 將搖桿向上 / 下 (▲ / ▼ ) 以及向左 / 向右 (◀/▶) 移動來設定選項。
- 3 再按一次搖桿按鈕即可離開主選單。

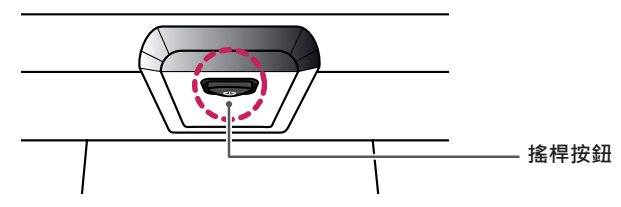

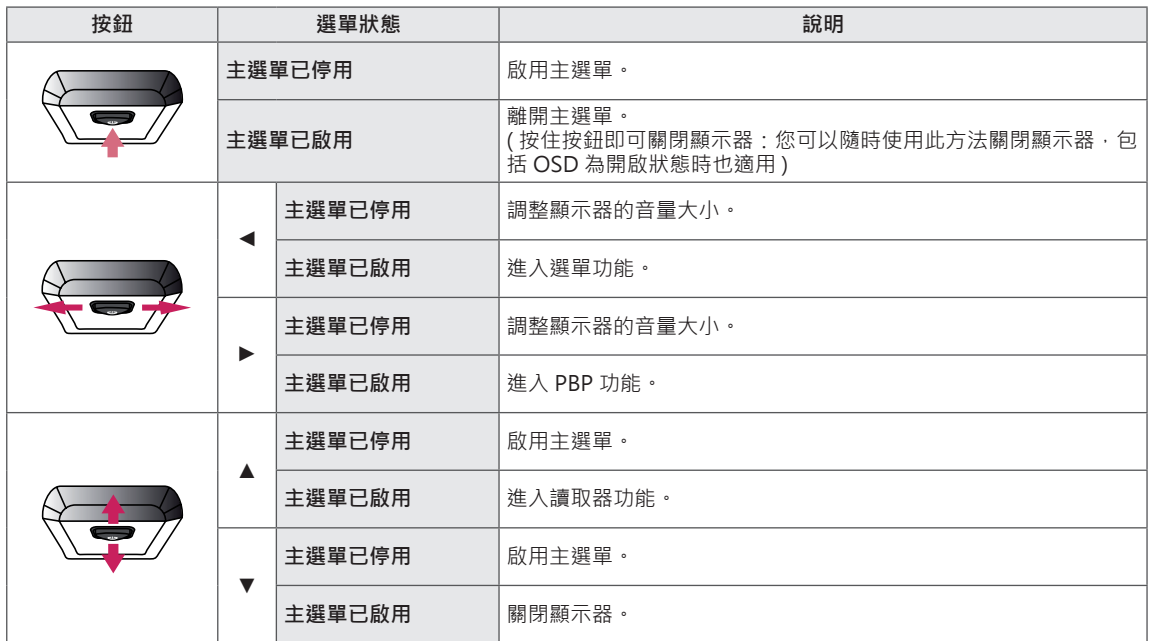

#### **主選單功能**

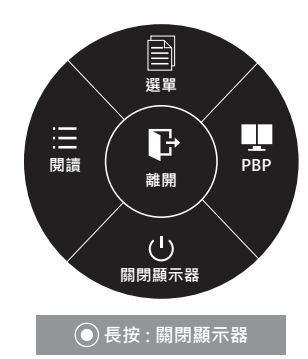

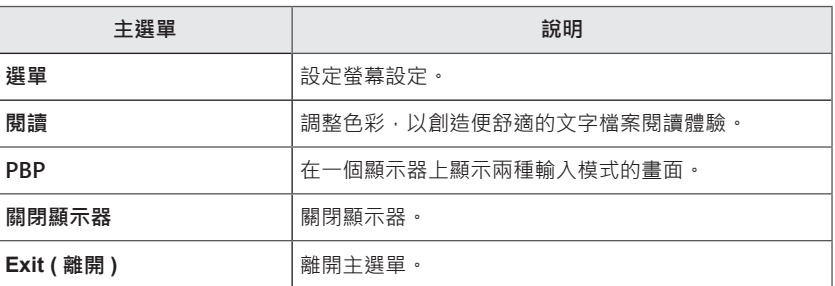

### <span id="page-22-0"></span>**使用者設定**

#### **選單設定**

- 1 若要檢視 **OSD 選單**,請按下顯示器底部的**搖桿按鈕**,然後進入 **選單**。
- 2 將搖桿按鈕往上、下、左、右移動,藉以設定選項。
- 3 若要回到上層選單或設定其他選單項目,請將搖桿向 ◀ 移動或按下 ( )/ 確認 )。
- 4 若要離開 OSD 選單,請將搖桿向 ◀ 移動, 直到離開為止。
- 進入選單後,畫面右下角會出現如何使用按鈕的相關指示。

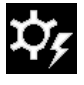

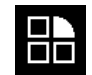

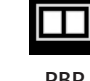

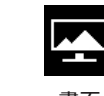

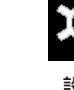

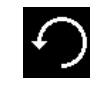

**容易控制 功能 PBP 畫面 設定 初始化**

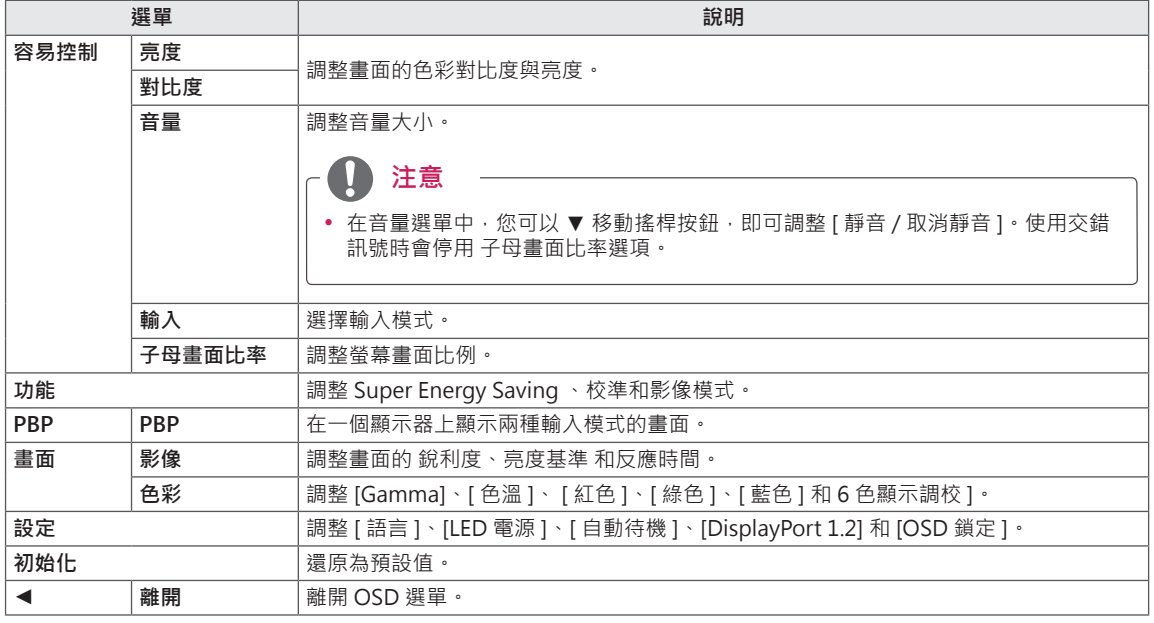

#### <span id="page-23-0"></span>**子母畫面比率**

- 1 若要檢視 **OSD 選單**,請按下顯示器底部的**搖桿按鈕**,然後進 入 **選單**。
- 2 移動搖桿以移至**容易控制 > 子母畫面比率**。
- 3 按照右下角出現的指示來設定選項。
- 4 若要回到上層選單或設定其他選單項目,請將搖桿向 ◀ 移動 或按下 ( ⊙ / 確認 )。
- 5 若要離開 OSD 選單,請將搖桿向 ◀ 移動, 直到離開為止。

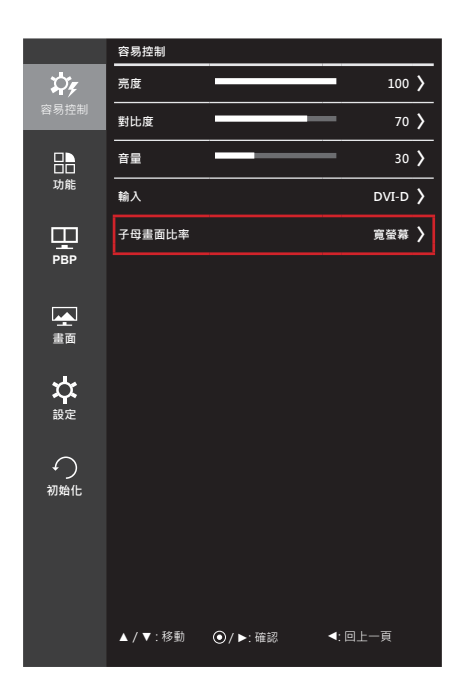

#### 各選項說明如下。

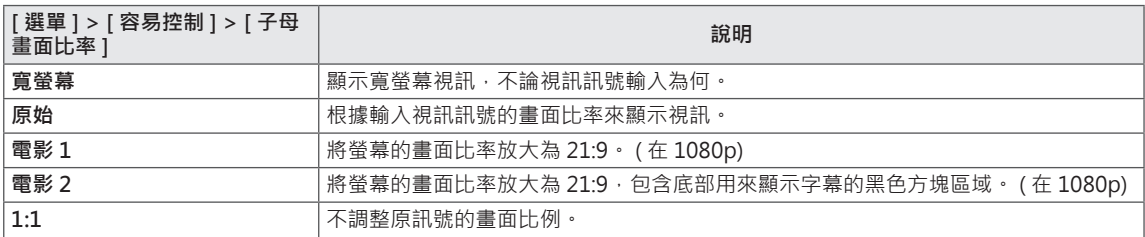

#### **注意**

- 在建議的解析度 (3440 x 1440) 下, [ 寬螢幕 ]、[ 原始 ] 和 [1:1] 選項的畫面可能看起來都一樣。
- 使用交錯訊號時會停用 [ 子母畫面比率 ] 選項。

#### <span id="page-24-0"></span>**功能**

- 1 若要檢視 **OSD 選單**,請按下顯示器底部的**搖桿按鈕**,然後進 入**選單**。
- 2 移動搖桿按鈕以移至**功能**。
- 3 按照右下角出現的指示來設定選項。
- 4 若要回到上層選單或設定其他選單項目,請將搖桿向 ◀ 移動 或按下 ( ⊙ / 確認 )。
- 5 若要離開 OSD 選單,請將搖桿向 ◀ 移動, 直到離開為止。

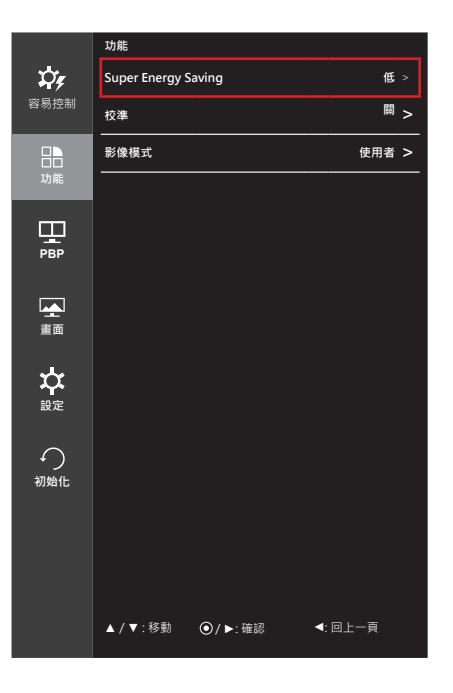

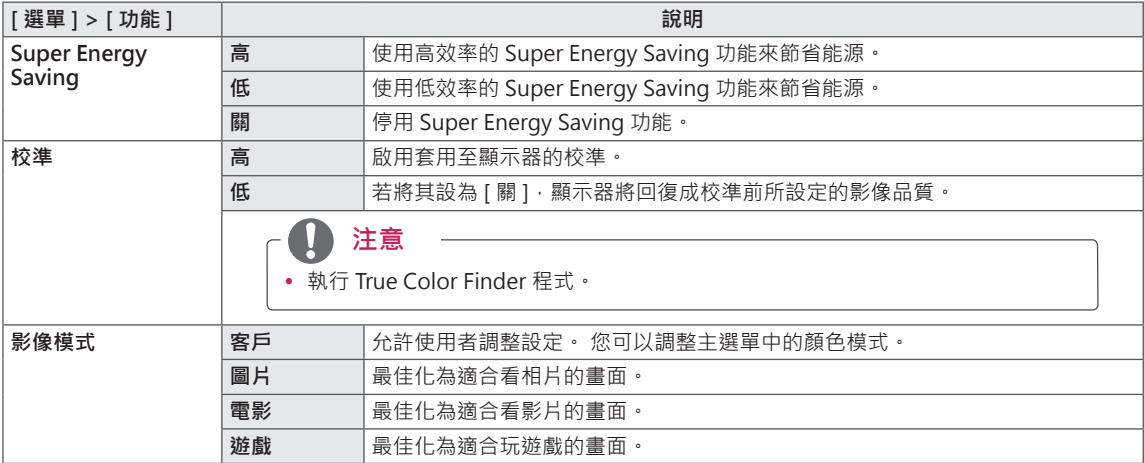

#### <span id="page-25-0"></span>**PBP**

- 1 若要檢視 **OSD 選單**,請按下顯示器底部的**搖桿按鈕**,然後進 入**選單**。
- 2 移動搖桿以移至 **PBP**。
- 3 按照右下角出現的指示來設定選項。
- 4 若要回到上層選單或設定其他選單項目,請將搖桿向 ◀ 移動 或按下 ( ⊙ / 確認 )。
- 5 若要離開 OSD 選單,請將搖桿向 ◀ 移動, 直到離開為止。

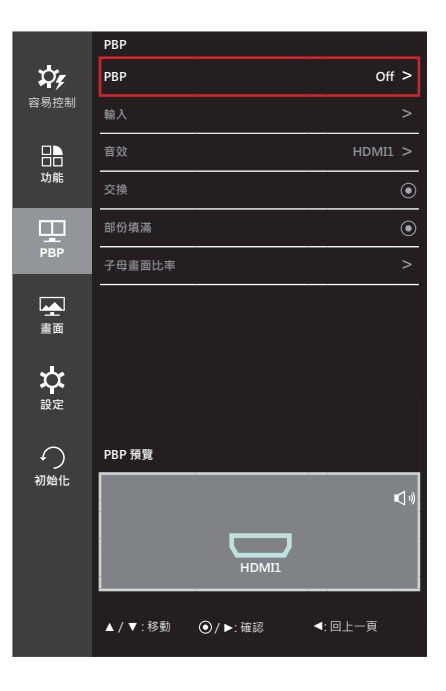

各選項說明如下。

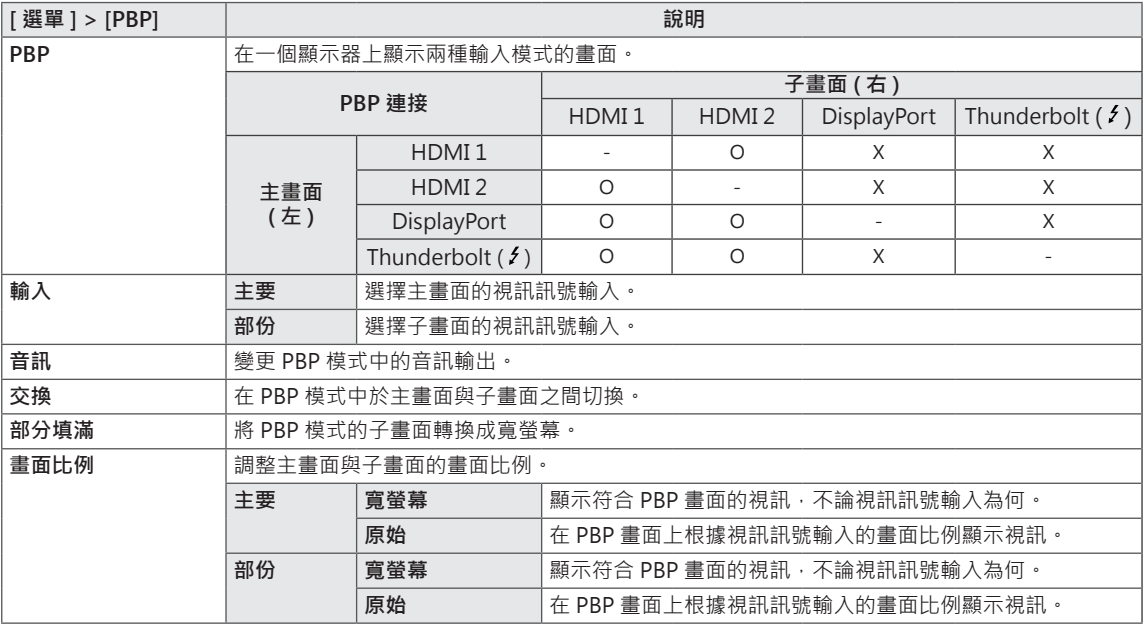

#### **注意**

• 關閉 PBP 模式時 · [輸入], [ 音訊 ] · [ 交換 ] · [ 部分填滿 ] 與 [ 子母畫面比率 ] 選單均會停用 · 如果無信號 · 則 [ 子母畫面比率 ] 的 [ 主要 ]/[ 部份 ] 選項也會停用。

#### <span id="page-26-0"></span>**影像**

- 1 若要檢視 **OSD 選單**,請按下顯示器底部的**搖桿按鈕**,然後進 入**選單**。
- 2 移動搖桿以移至**畫面 > 影像**。
- 3 按照右下角出現的指示來設定選項。
- 4 若要回到上層選單或設定其他選單項目,請將搖桿向 ◀ 移動 或按下 ( ⊙ / 確認 )。
- 5 若要離開 OSD 選單,請將搖桿向 ◀ 移動, 直到離開為止。

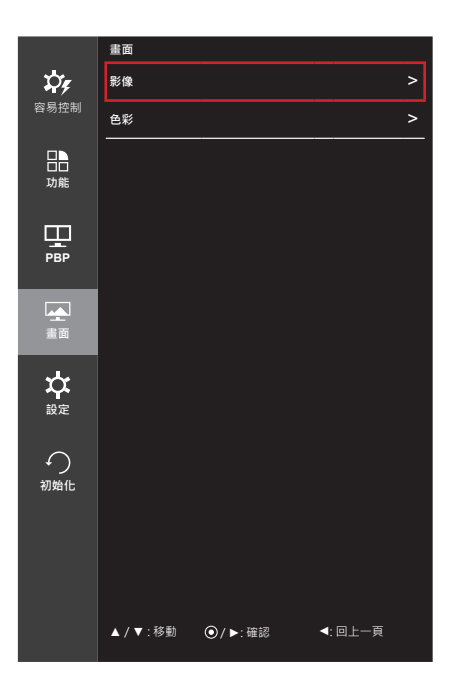

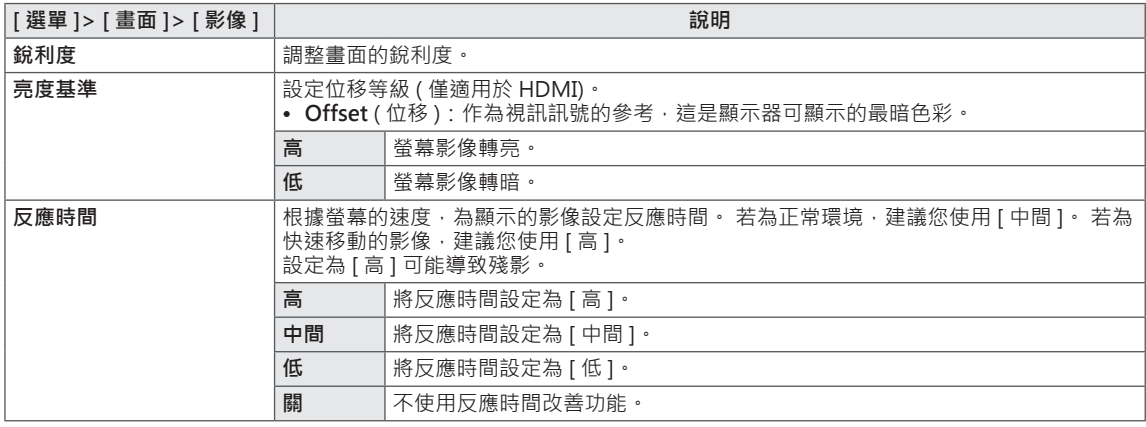

#### <span id="page-27-0"></span>**色濃度**

- 1 若要檢視 **OSD 選單**,請按下顯示器底部的**搖桿按鈕**,然後進 入**選單**。
- 2 移動搖桿以移至**畫面 > 色彩**。
- 3 按照右下角出現的指示來設定選項。
- 4 若要回到上層選單或設定其他選單項目,請將搖桿向 ◀ 移動 或按下(⊙/確認)。
- 5 若要離開 OSD 選單,請將搖桿向 ◀ 移動, 直到離開為止。

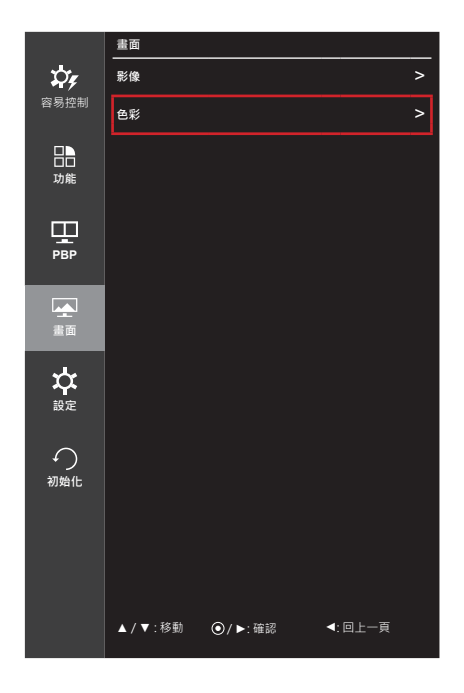

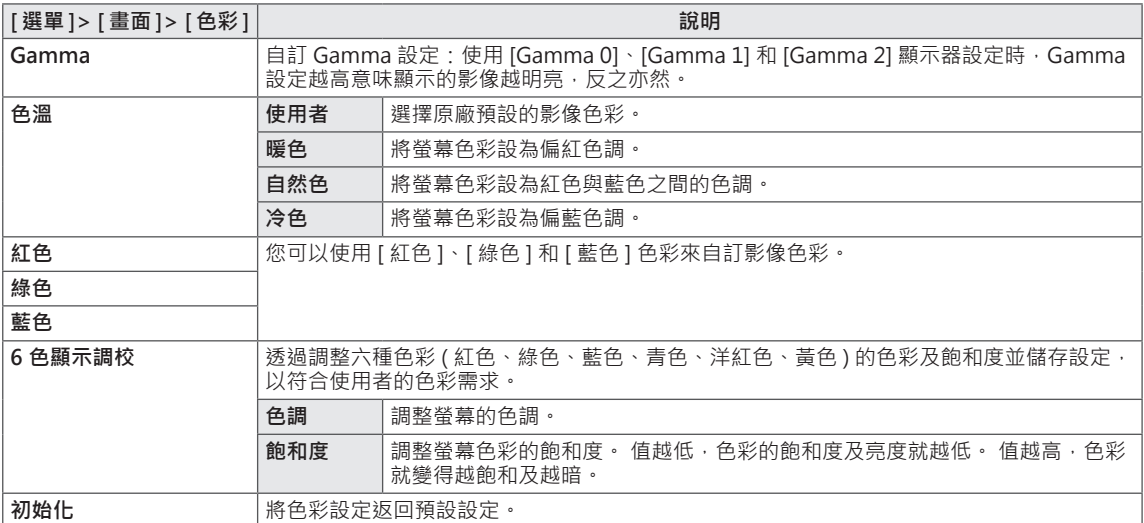

#### <span id="page-28-0"></span>**設定**

- 1 若要檢視 **OSD 選單**,請按下顯示器底部的**搖桿按鈕**,然後進 入**選單**。
- 2 移動搖桿按鈕以移至**設定**。
- 3 按照右下角出現的指示來設定選項。
- 4 若要回到上層選單或設定其他選單項目,請將搖桿向 ◀ 移動 或按下 ( ⊙ / 確認 )。
- 5 若要離開 OSD 選單,請將搖桿向 ◀ 移動, 直到離開為止。

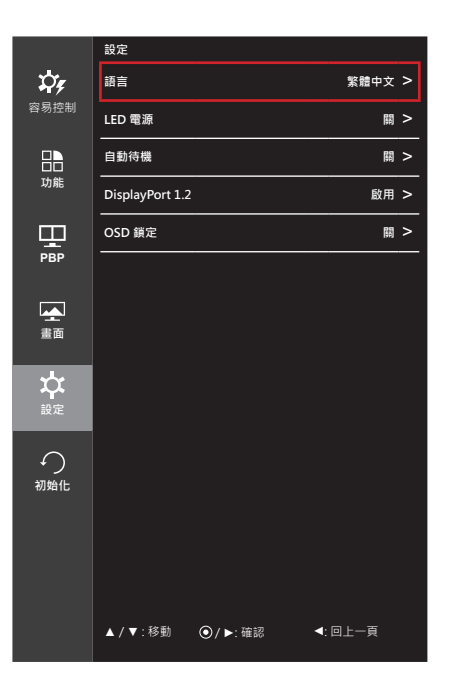

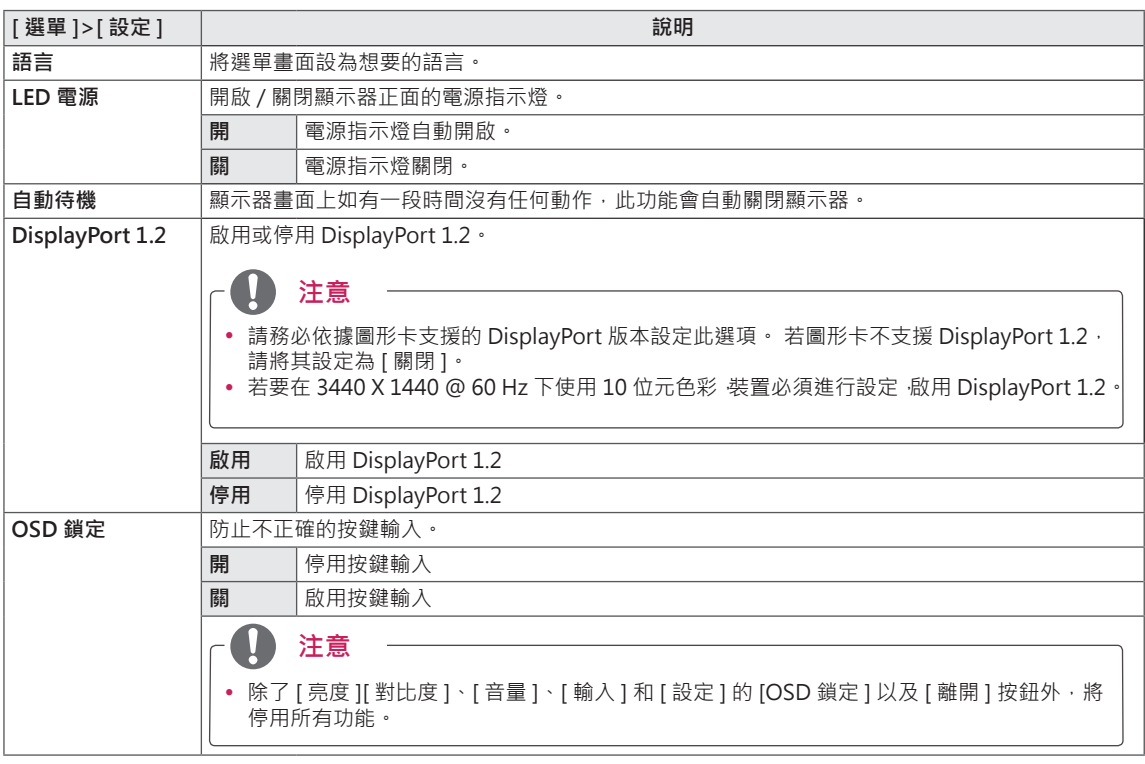

#### <span id="page-29-0"></span>**重新設定**

- 1 若要檢視 **OSD 選單**,請按下顯示器底部的**搖桿按鈕**,然後進 入**選單**。
- 2 移動搖桿按鈕以移至**初始化**。
- 3 按照右下角出現的指示來設定選項。
- 4 若要回到上層選單或設定其他選單項目,請將搖桿向 ◀ 移動 或按下 ( ⊙ / 確認 )。
- 5 若要離開 OSD 選單,請將搖桿向 ◀ 移動, 直到離開為止。

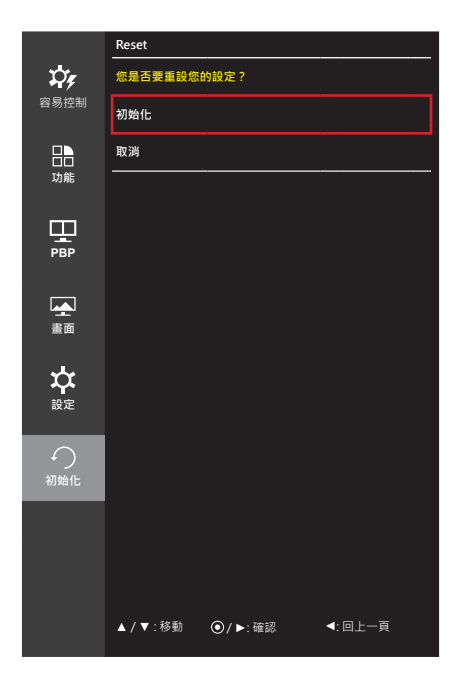

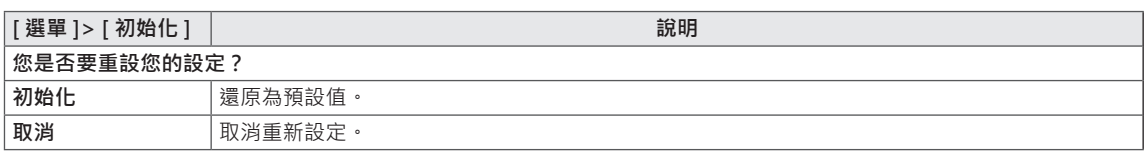

#### <span id="page-30-0"></span>**讀取器**

- 1 按下顯示器底部的搖桿按鈕。
- 2 將搖桿按鈕往 ▲ 移動以移至**閱讀**。
- 3 按照右下角出現的指示來設定選項。

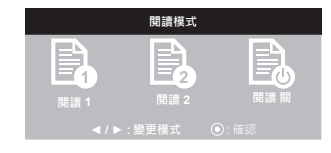

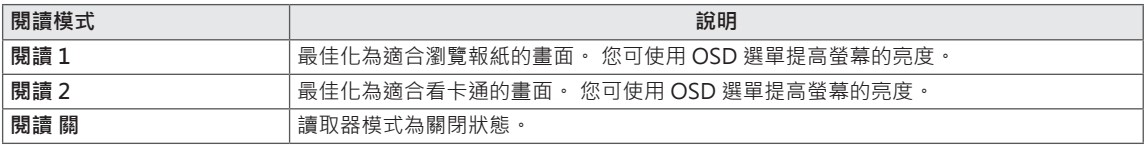

### <span id="page-31-0"></span>**疑難排解**

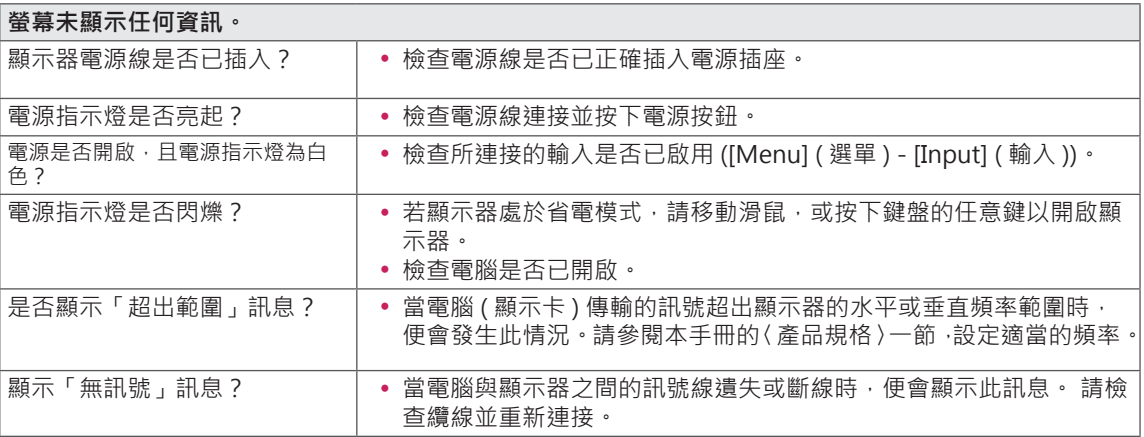

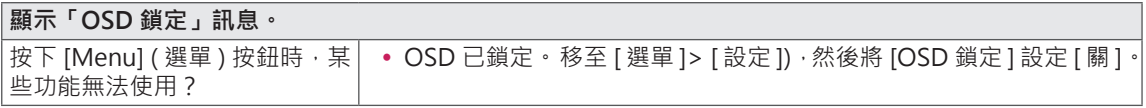

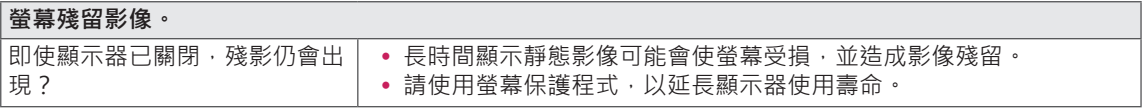

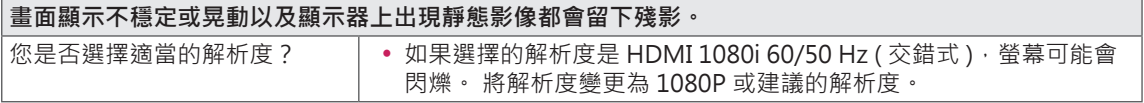

#### $\blacksquare$ **注意**

- 垂直頻率: 若要顯示影像, 螢幕必須像日光燈一般每秒更新多次。螢幕每秒更新的次數稱為「垂直頻率」 或「更新率」,並且以 Hz 表示。
- 水平頻率:顯示一條水平線所花費的時間稱為「水平週期」。 若將 1 除以水平間隔時間,結果即為每秒 顯示的水平線數量。 此即為「水平頻率」,並以 Hz 表示。

#### D **注意**

- y 檢查顯示卡的解析度或頻率是否處於顯示器允許的範圍內,並在 **[Control Panel] ( 控制台 ) > [Display] ( 顯示 ) > [Settings] ( 設定 )** 中設為建議 ( 最佳 ) 解析度。
- 若未將顯示卡設為建議 ( 最佳 ) 解析度 · 可能會導致文字模糊 · 畫面變暗 · 顯示區域遭截斷 · 或畫面對齊 錯誤。
- 設定方法可能視電腦或作業系統而異,而根據顯示卡的效能而定,某些解析度可能無法使用。 若是這種 情況,請連絡電腦或顯示卡製造商以取得協助。
- 部分顯示卡可能不支援 3440 x 1440 解析度 · 若無法顯示解析度 · 請與顯示卡的製造商連絡 ·

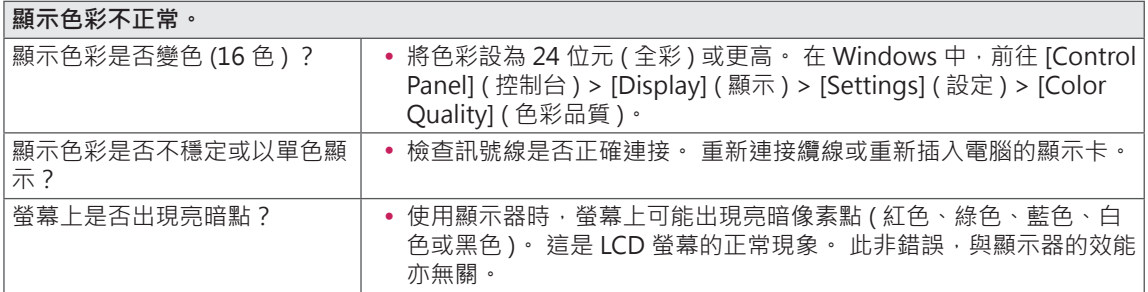

# <span id="page-33-0"></span>**產品規格**

繁體中文

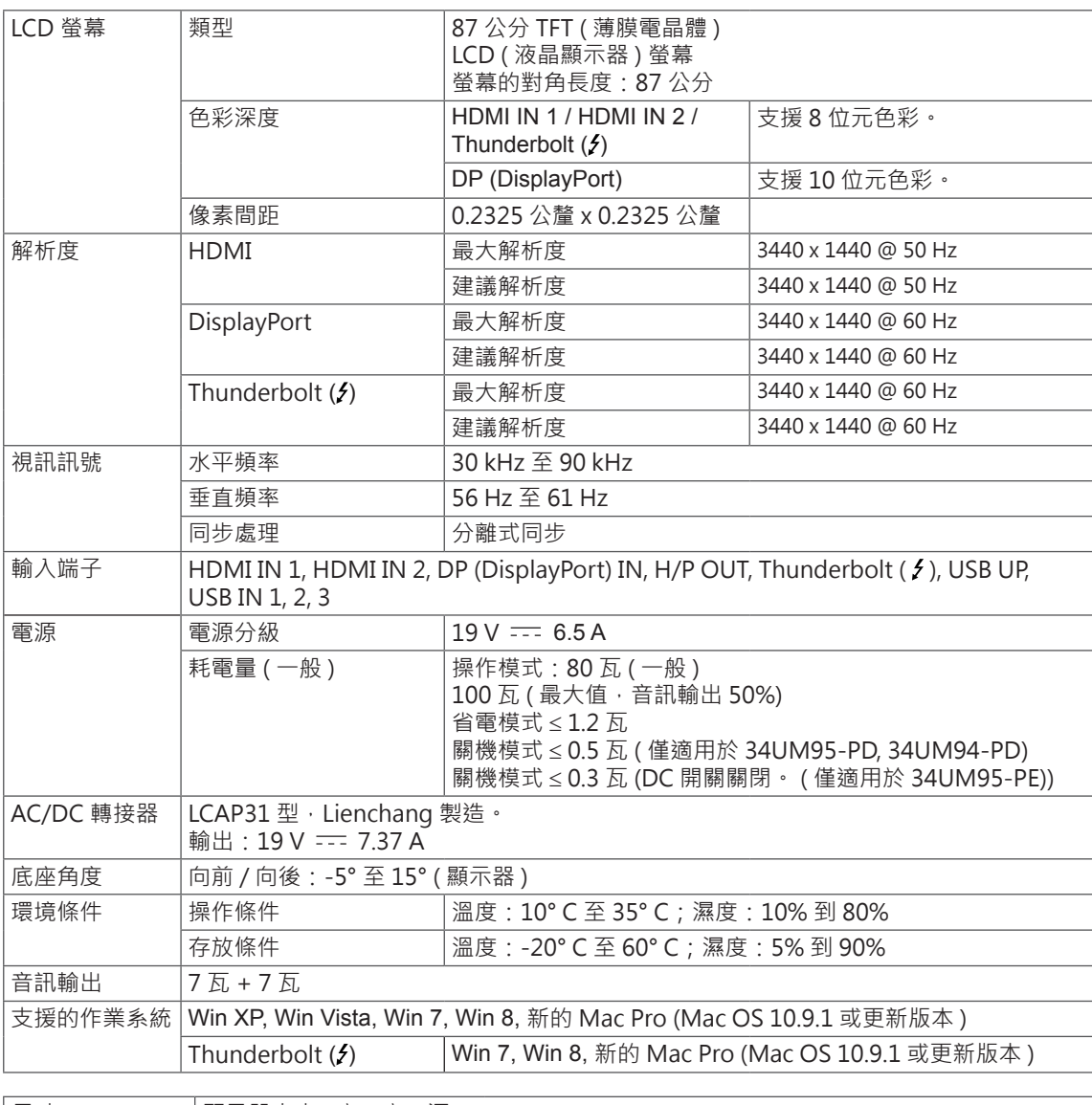

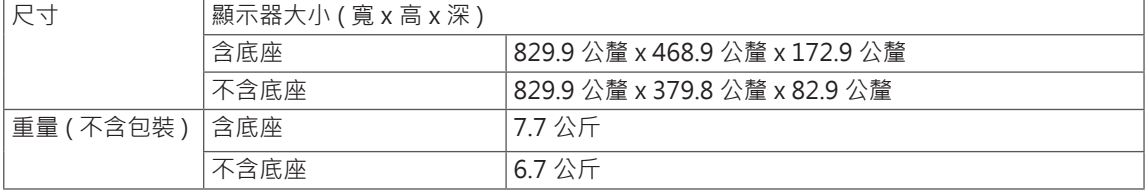

規格可能變更,恕不另行通知。

### <span id="page-34-0"></span>**原廠支援模式 ( 預設模式、HDMI/DisplayPort/Thunderbolt PC)**

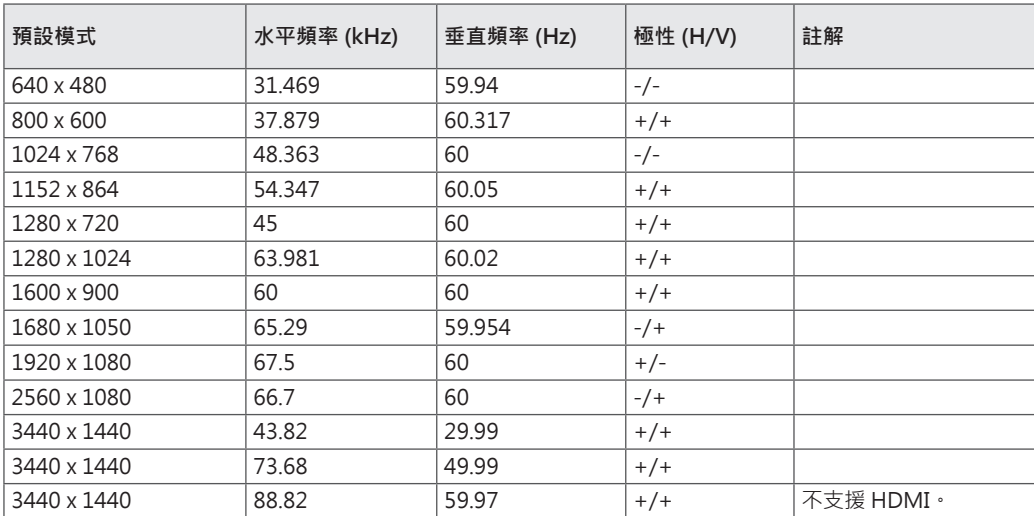

### **HDMI 計時 ( 視訊 )**

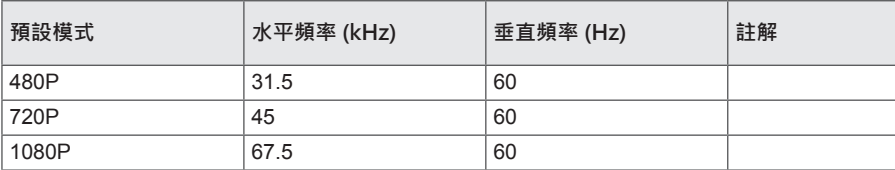

### **LED 電源**

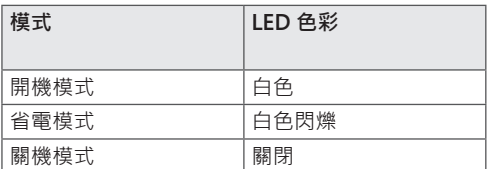

# <span id="page-35-0"></span>**適當姿勢**

#### **使用顯示器的適當姿勢**

調整螢幕,以便讓您以略低於自然視線水平的角度舒適地觀看螢幕。

- 每小時休息大約 10 分鐘,減輕長時間使用所引起的疲勞。
- 觸控顯示器的底座可讓產品保持在最佳使用位置。
- 在 -5° 到 15° 之間調整底座角度, 以取得最佳的螢幕視角。

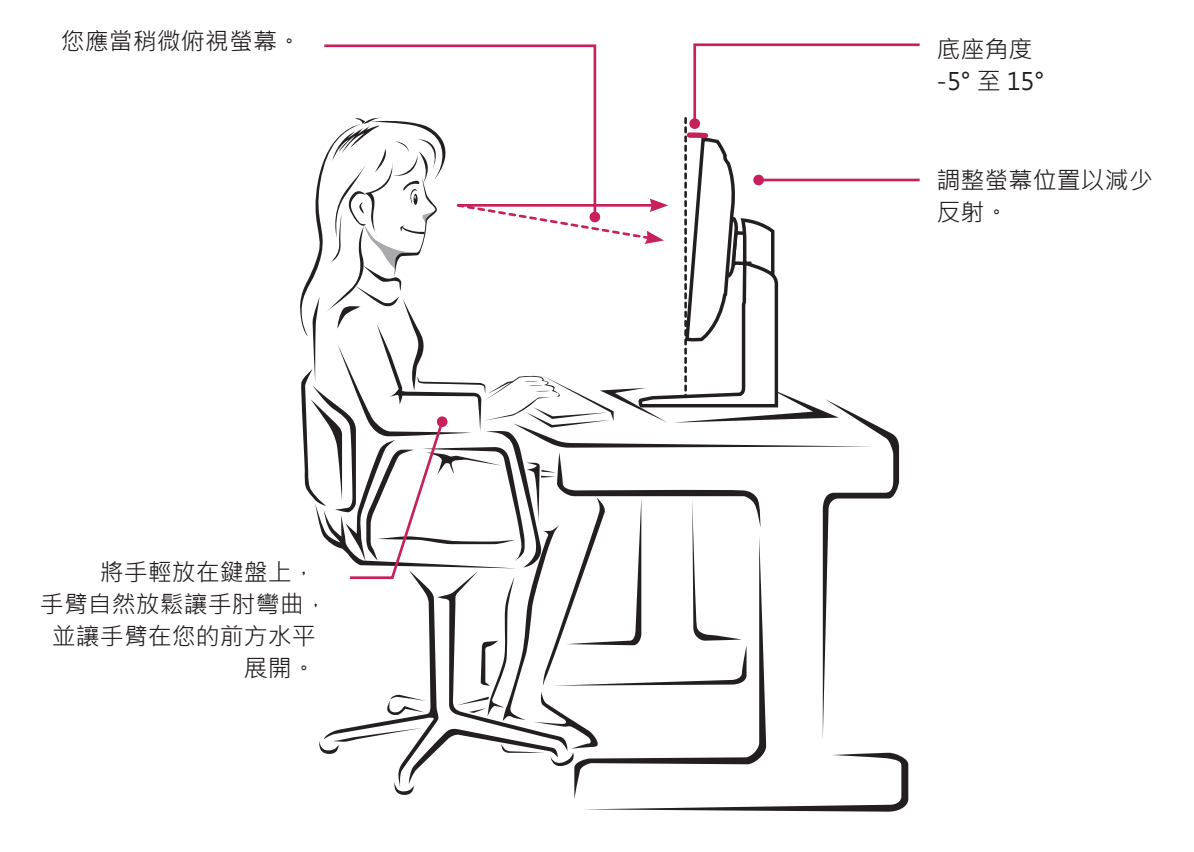

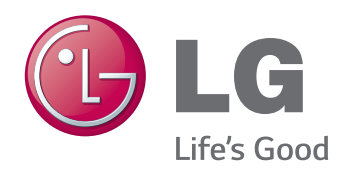

本裝置符合 EMC 對於家用設備 (B 級 ) 的要求 並適合居家使用。 本裝置可用於所有區域。 請詳細閱讀使用手冊 (CD),並將其存放在方 便拿取的位置。 請注意,產品上的標籤提供技 術支援的資訊。

型號

序號

ENERGY STAR is a set of power-saving guidelines issued by the U.S.Environmental Protection Agency (EPA).

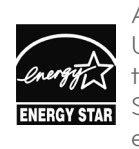

As an ENERGY STAR Partner LGE U. S. A., Inc. has determined that this product meets the ENERGY **ENERGY STAR** STAR guidelines for energy efficiency.

Refer to ENERGY STAR.gov for more information on the ENERGY STAR program.